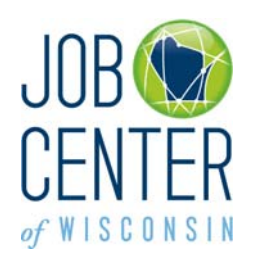

# *Registration Instructions for Unemployment Insurance (UI) RES Participants*

### **New users (never used JobNet or Job Center of Wisconsin before) – go to step 1. on page 4.**

# **Returning Users (used JobNet or Job Center of Wisconsin before) – start here:**

Please go to<https://jobcenterofwisconsin.com/ui>

- If you already have a Job Center of Wisconsin Username and Password, login in the Secure Login area.
- If you think you may have a Job Center of Wisconsin Username and Password, even if you created them years ago, try to remember what your Username and Password may be. If you think you remember them, try logging in.

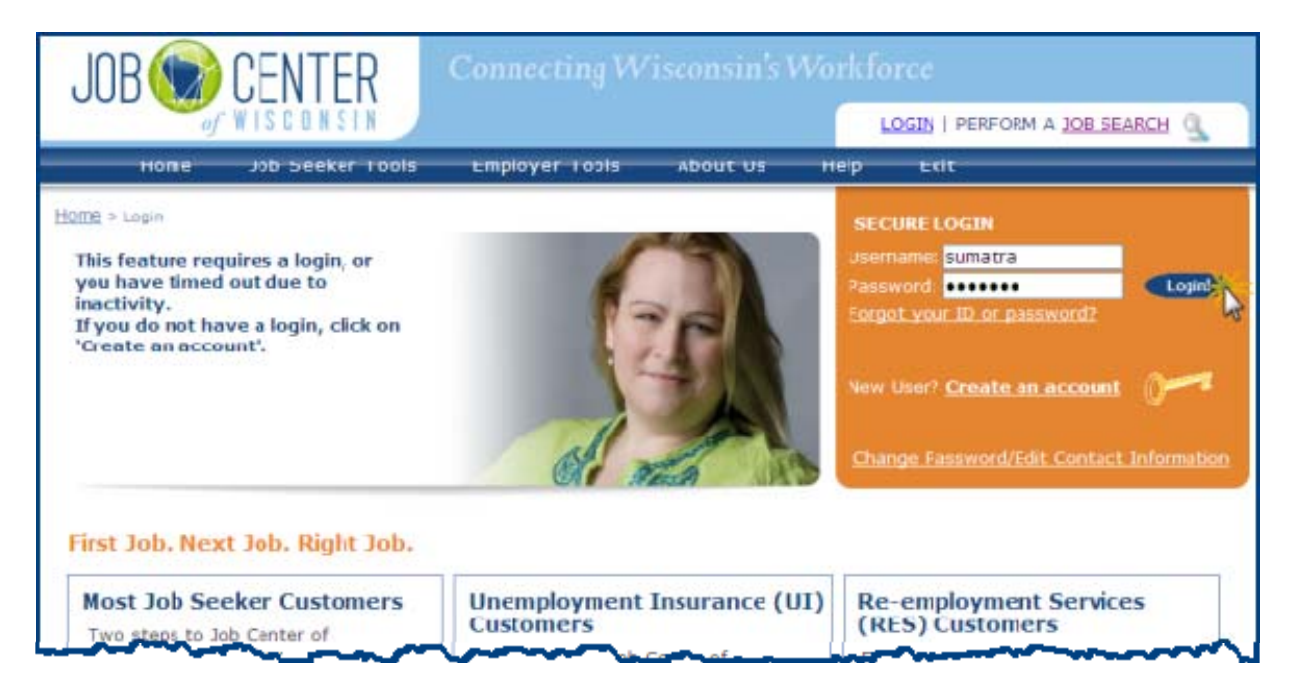

 When you click on the Login! Button, you will go to the My JCW page where you can view your status on the Dashboard.

The Dashboard on My JCW is the place to check and see if you have completed all of the required items. In this example, as an Unemployment Insurance (UI) Re-employment Services (RES) participant, the customer has completed two of the four requirements – she has created an account and she has registered. She has not yet *completed* a résumé/work application nor a Self-Assessment Survey.

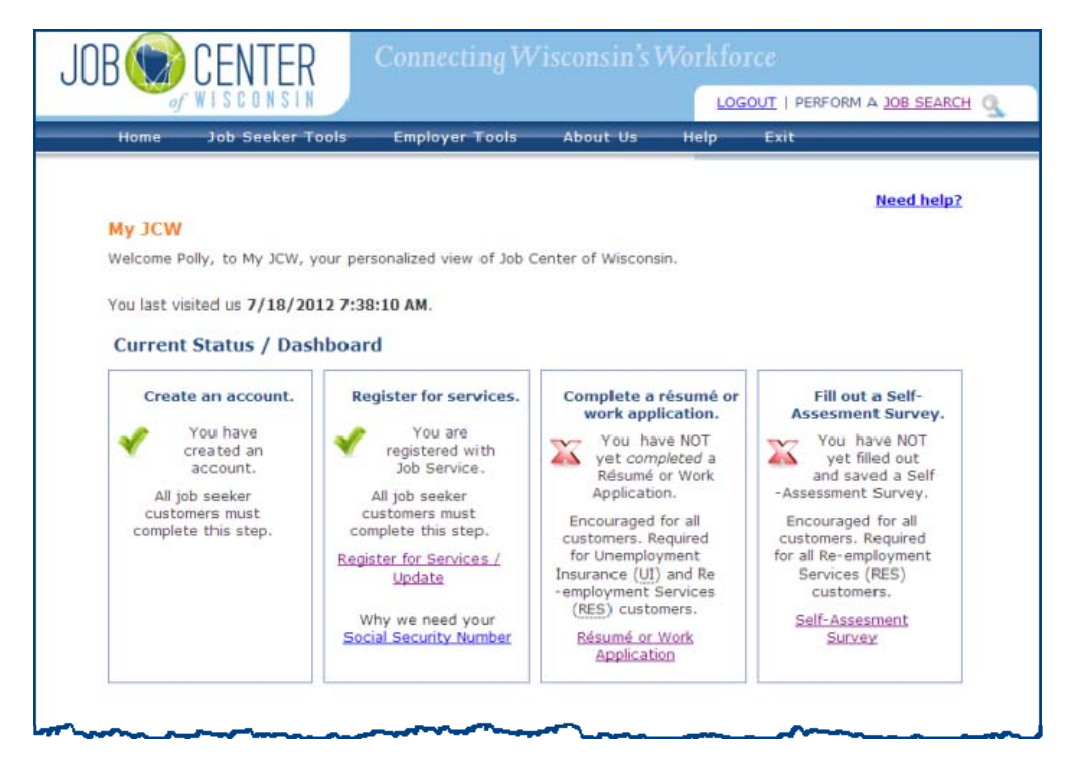

You can check the My JCW page anytime. Simply login with your username and password and choose **My JCW** from the Job Seeker Tools menu.

As a returning user, assuming you were able to login with your username and password, you may have some or all items completed (green checkmarks  $\vee$  ).

If you have a red  $\boldsymbol{\times}$  under **'Register for services'**, click on the Register for Services / Update link (instructions begin on page 8). After you register, Job Center of Wisconsin will automatically take you through the steps to complete a Self-Assessment Survey (instructions begin on page 16) and a Résumé/Work Application (instructions begin on page 18).

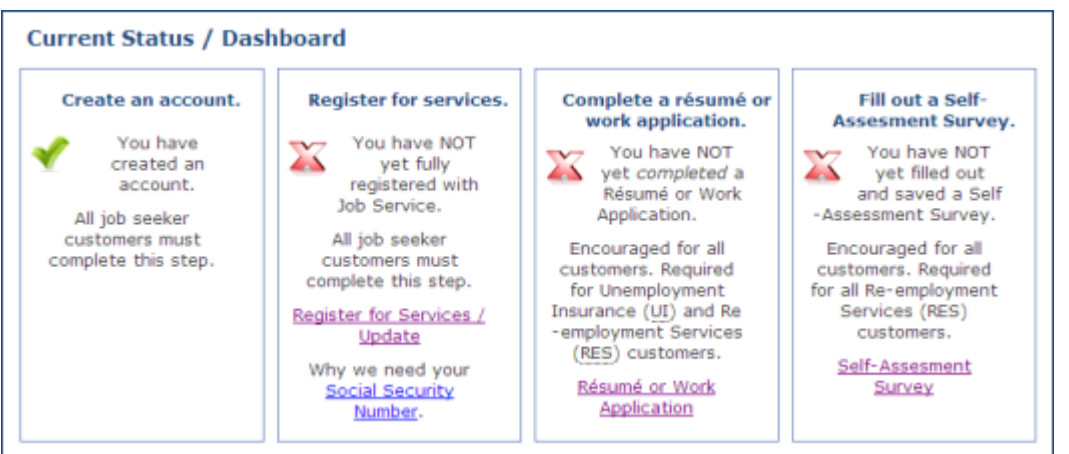

If you have a red  $\boldsymbol{\times}$  under **'Complete a Résumé or Work Application'** and/or **'Fill out a Self-Assessment Survey'**, click on the link for either one. It doesn't matter which one you do first, but you do need to do *both* to meet the requirements for UI RES.

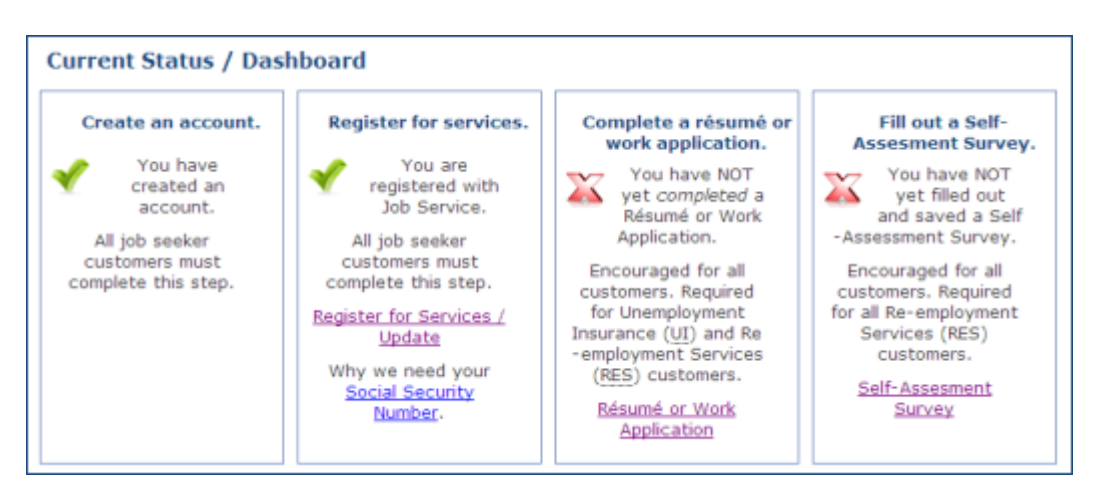

- Instructions for completing a Résumé/Work Application begin on page 18.
- Instructions for filling out a Self-Assessment Survey begin on page 16.
- As a UI RES participant, you must have a green check mark **√** for **'Create an account'**, **'Register for services', 'Complete a résumé or work application' and 'Fill out a Self-Assessment Survey'.**

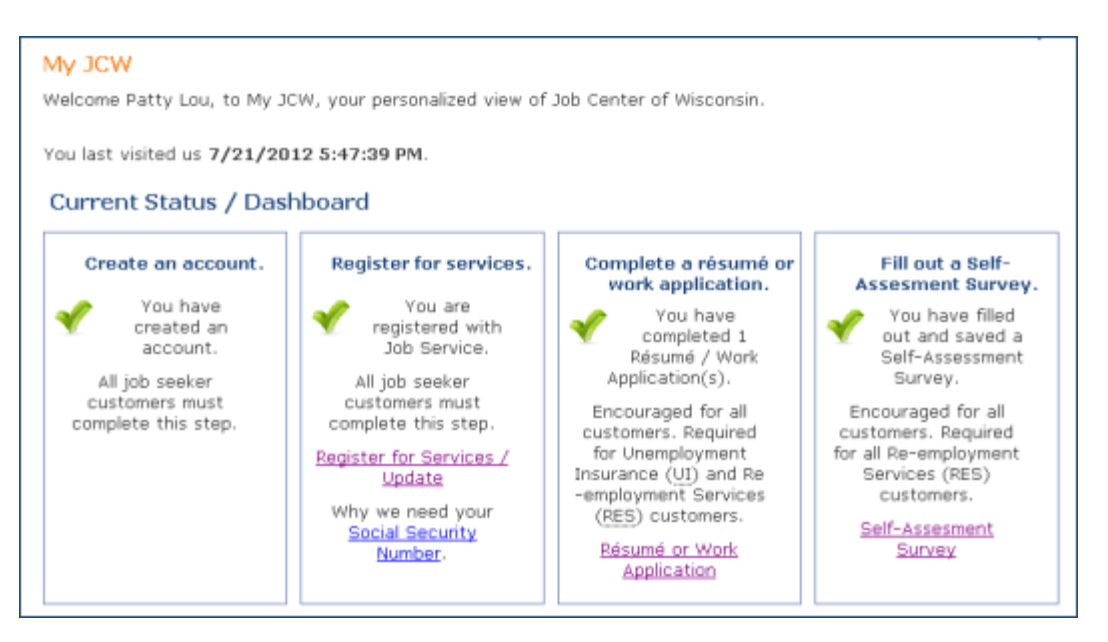

### **Create an Account**

1. To begin, please go to<https://jobcenterofwisconsin.com/ui>

Read the instructions for **Unemployment Insurance Customers.** Click on the key in the Secure Login area to get started.

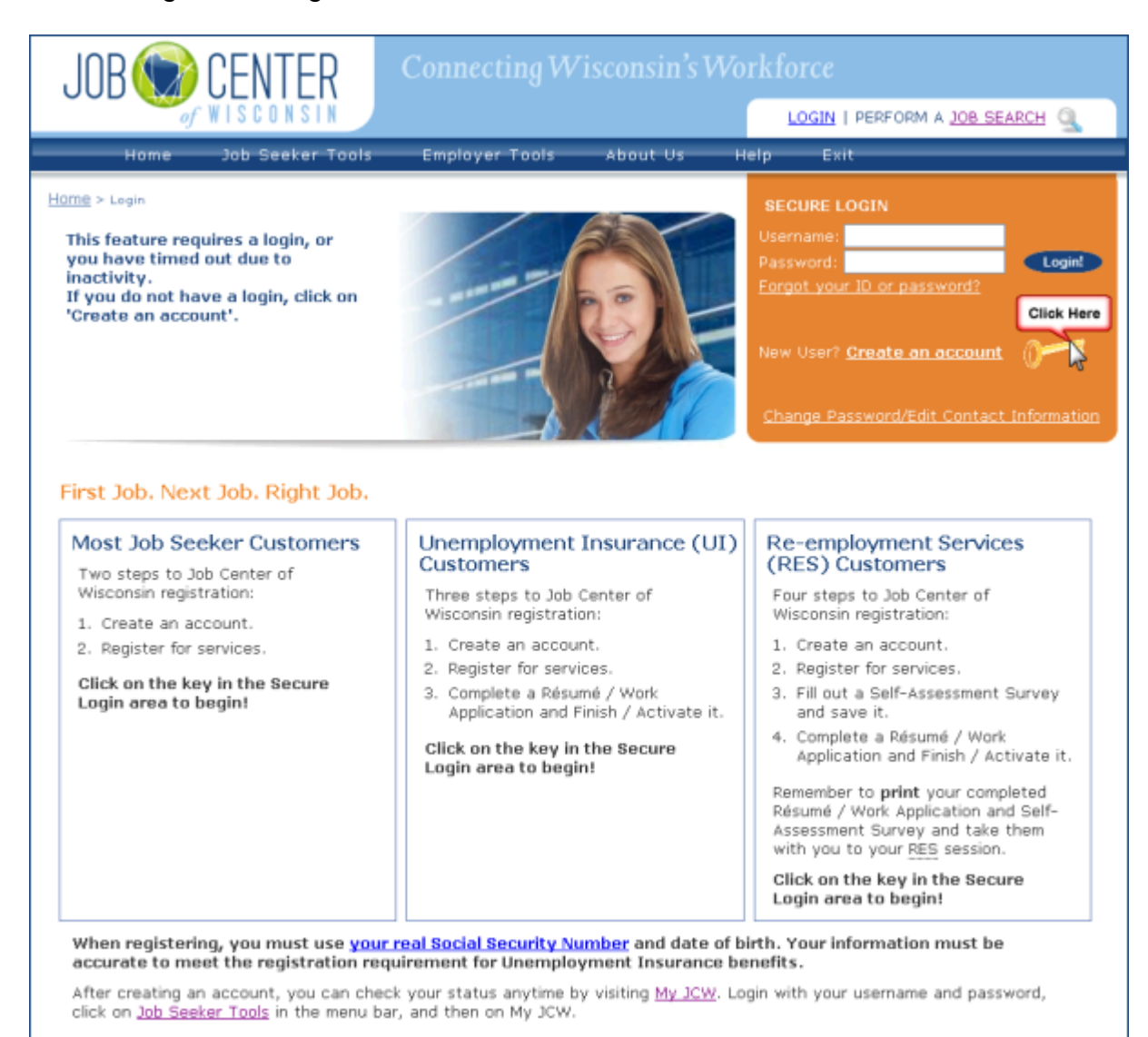

### 1. Read the information on the **Self Registration** page, and the **User Acceptance Agreement**. Click on the **Accept** button.

#### **Need help?**

#### **Self Registration**

Welcome to the DWD/Wisconsin User Name self registration process. Self Registration allows you to create your personal DWD/Wisconsin User Name. This is your key to doing secure business with the Department of Workforce Development over the Internet.

#### Requesting a DWD/Wisconsin User Name and Password

You will need to provide a minimal amount of user information to enable DWD to create a DWD/Wisconsin User Name for you. DWD is required by state and federal law to keep user information you provide confidential. Please see the User Acceptance Agreement for additional information. NOTE: An account not accessed within the past 26 months will be considered dormant and may be deleted without warning, following security best practices. If you need an account after the original is deleted, you will need to register for a new account and request the required access authorization.

#### Starting the Self Registration Process

To begin, you must read the User Acceptance Agreement below and click Accept at the bottom of the page to agree to the terms of the usage policy. If you do not agree to the terms, click Decline.

#### **User Acceptance Agreement**

Violators may be subject to prosecution, fines or other sanctions.. View More

**Printer Friendly Version** 

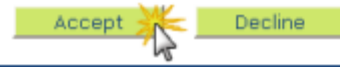

2. Fill in your information on the **Logon Creation** page. Required fields are marked with a red asterisk \*.

Click on the **Submit** button at the bottom of the page.

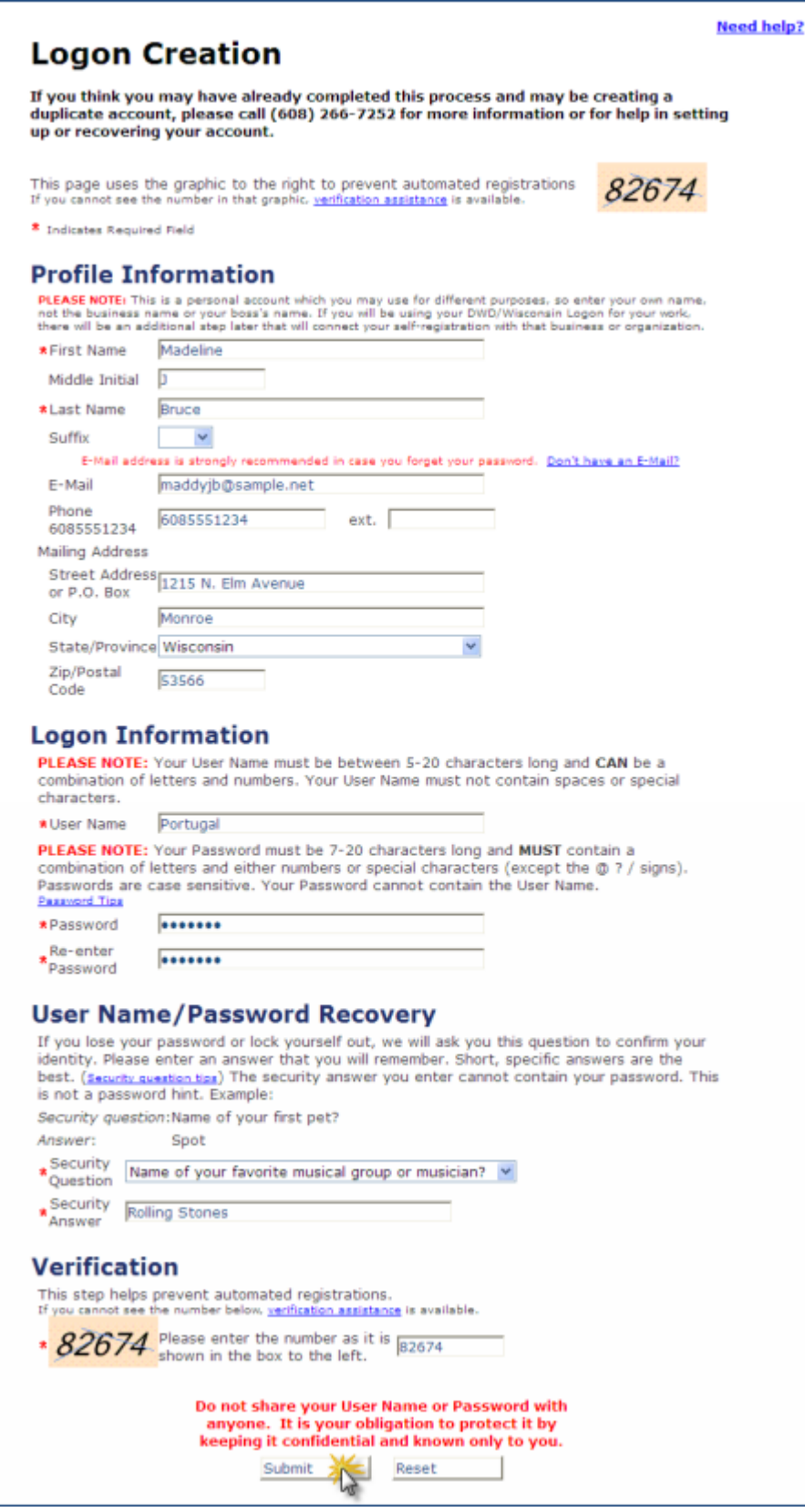

3. If the User Name you entered is already in use, a **bold red** message will appear at the top of the page. Enter a different User Name, and then enter and re-enter your Password.

Click on the **Submit** button at the bottom of the page.

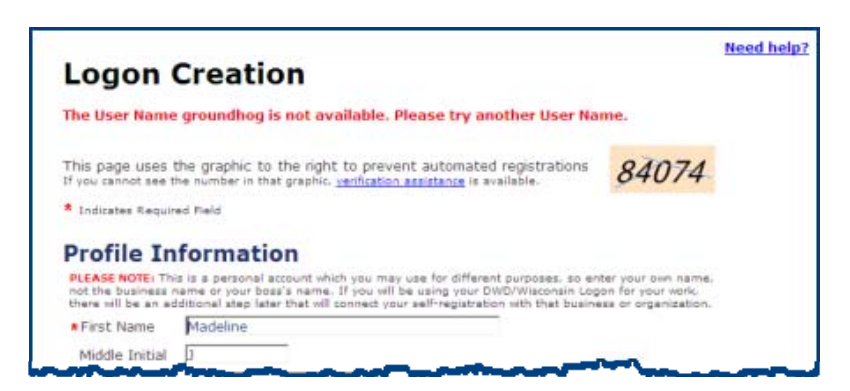

4. If any required information is missing, a **bold red** error message will appear next to the field(s) that need to be corrected.

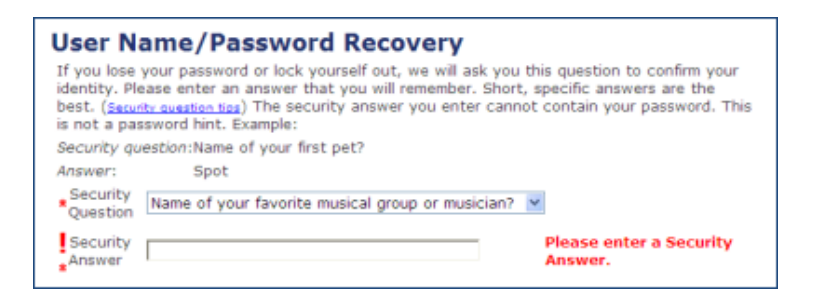

Correct the information and click on the **Submit** button at the bottom of the page.

5. The **DWD/Wisconsin User Name Creation Complete** page will be displayed. You have completed step 1 of 3.

To print the page for your records, click on the **Print** button.

Click on the Continue button to go to the beginning of the Registration process.

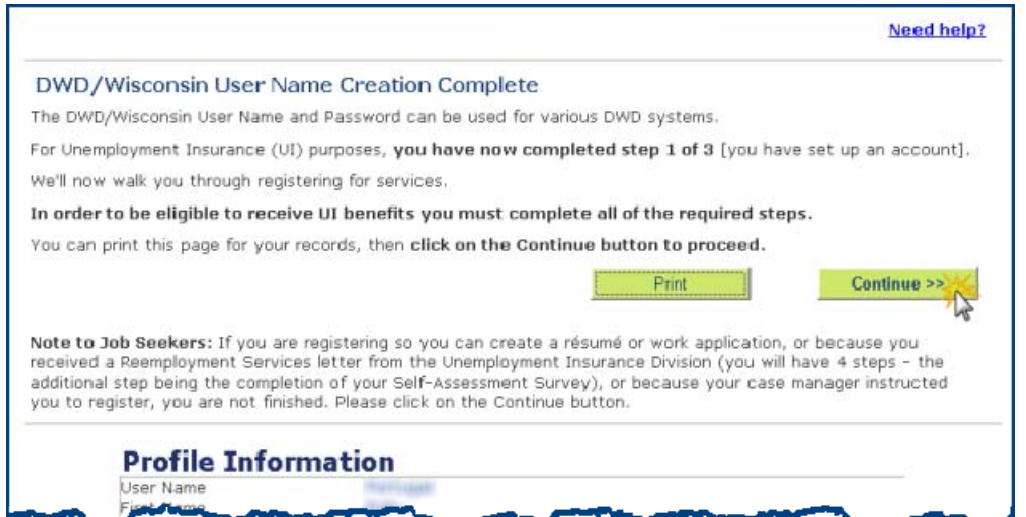

### **Register for Services**

1. Read the **More Information Needed** page, which explains why we need your Social Security Number and other personal information. Click on the **Continue** button.

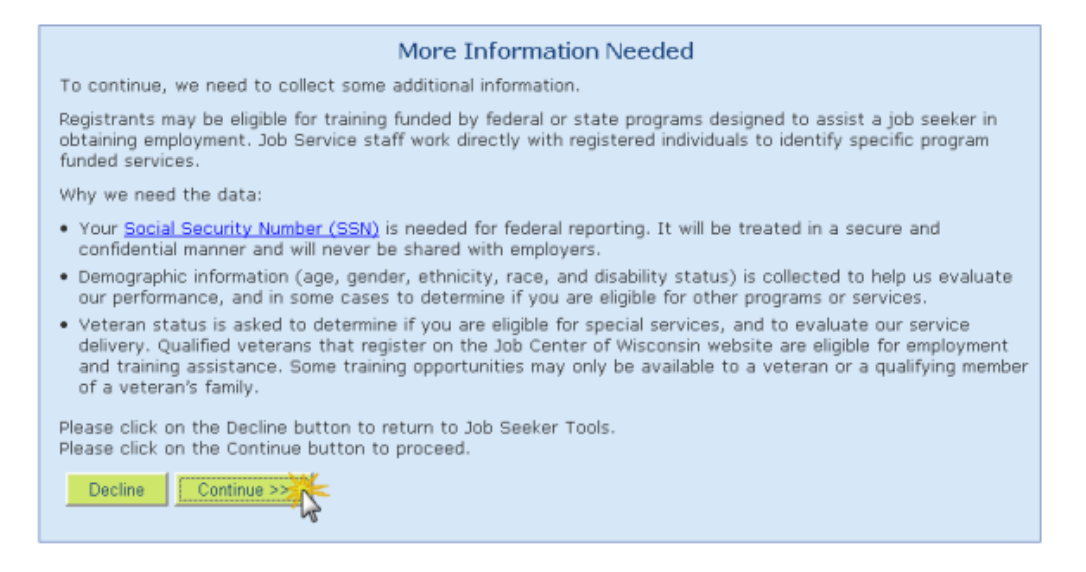

2. It is extremely important that you enter your **correct** Social Security Number. The numbers you enter will not appear on the screen. Click on the **Continue** button.

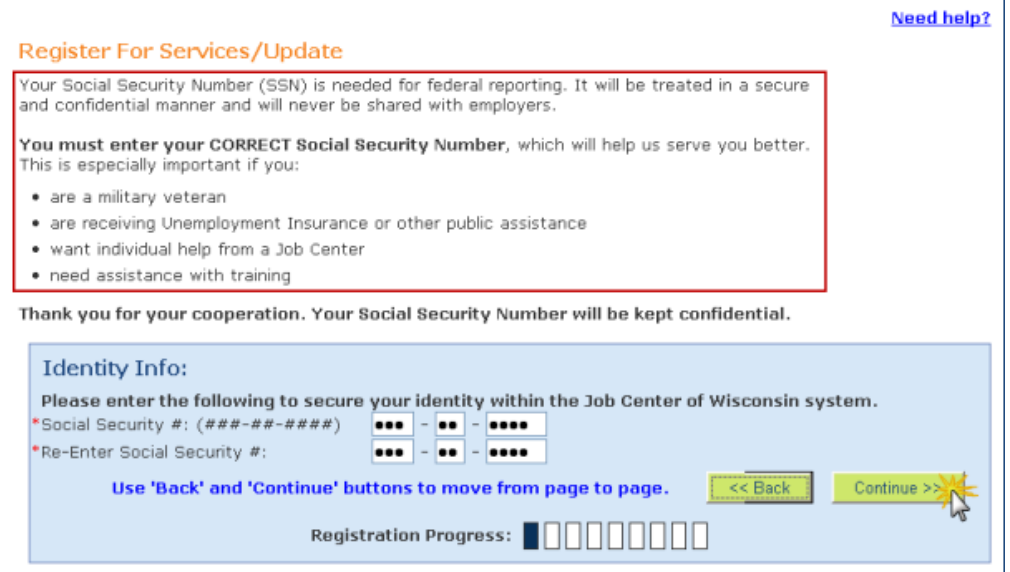

3. Enter your **correct** date of birth and gender. Click on the **Continue** button.

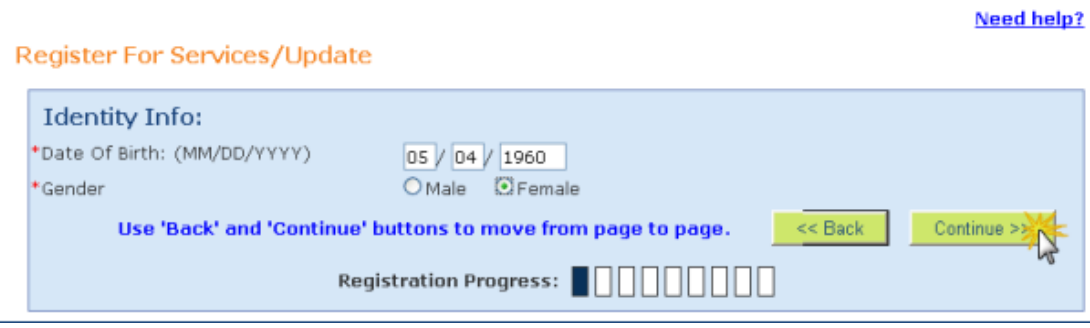

If you see a red error message, follow the instructions listed. **Do not attempt to register again**, as this will only make the situation worse. When you call the telephone number that is listed you will need to be at a computer.

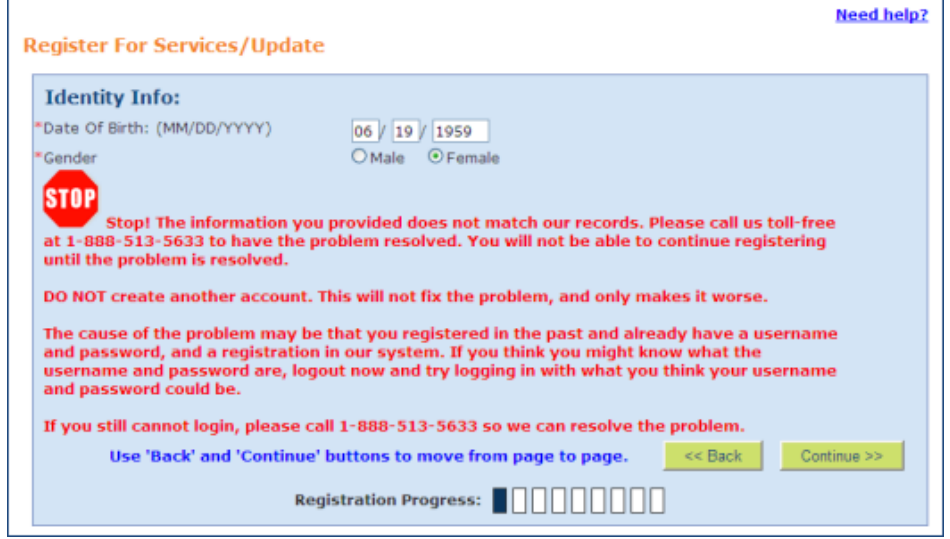

4. Enter the RES Token Number listed on the front of the letter you received from the Unemployment Insurance Division notifying you or your Re-employment Services participation requirement. Click on the **Continue** button.

If you do not have a Token Number, or do not wish to enter it, click on the **Continue** button.

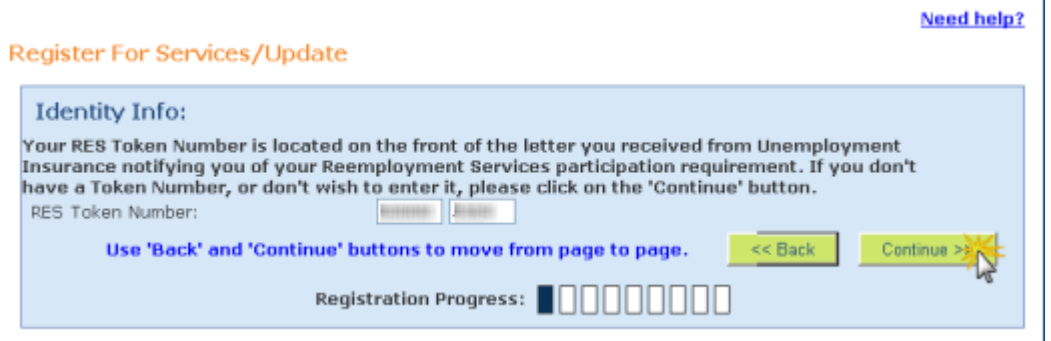

5. Review the information displayed and update it if necessary. Required fields are marked with a red asterisk \*. Click on the **Continue** button.

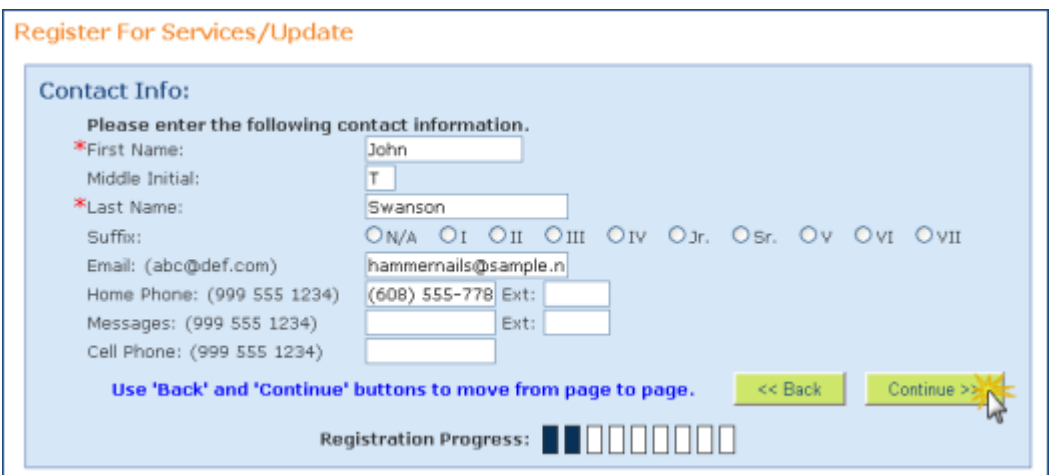

6. Review the information displayed and update if necessary. Required fields are marked with a red asterisk \*. Click on the **Continue** button.

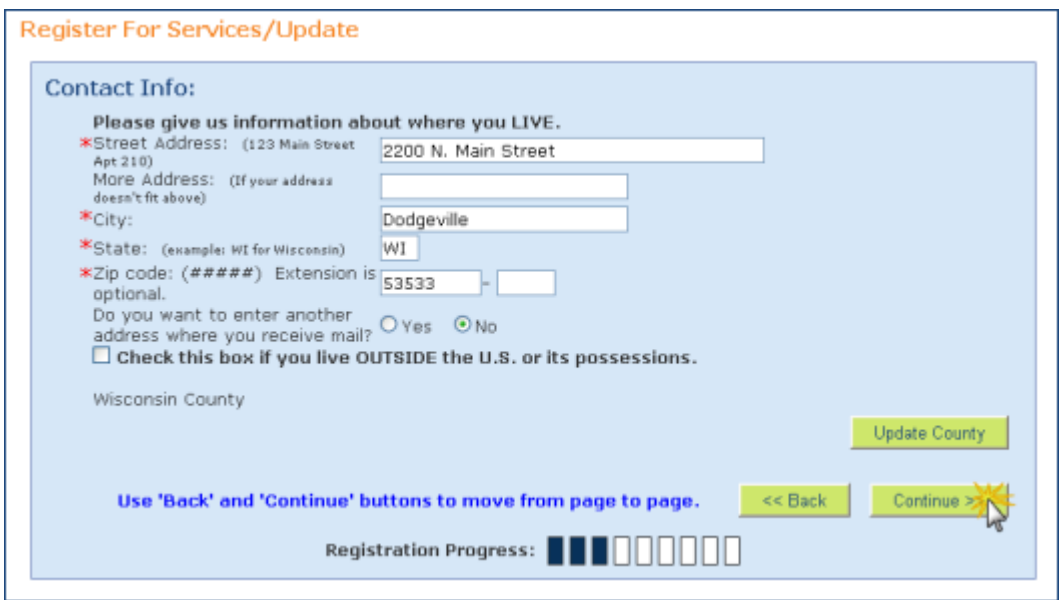

7. The County is defaulted based on the Zip Code you provided. If it is incorrect, select the correct County from the drop-down menu. Click on the **Continue** button.

If you live outside Wisconsin, the County screen is skipped.

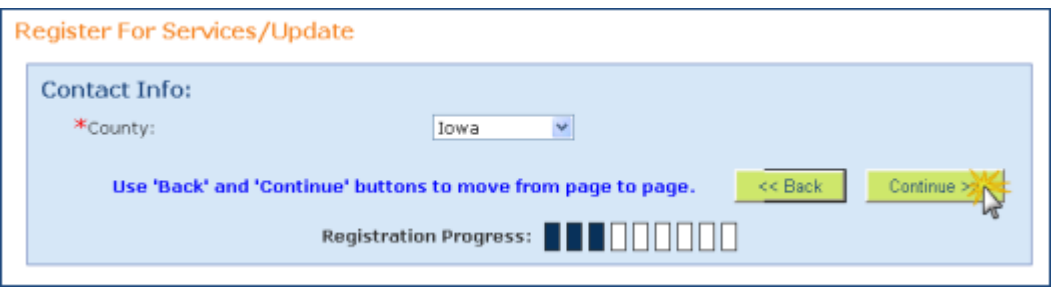

8. Select your responses to the questions by clicking the circle in front of your response. Required questions are marked with a red asterisk \*.

For Race, you may check all checkboxes that apply.

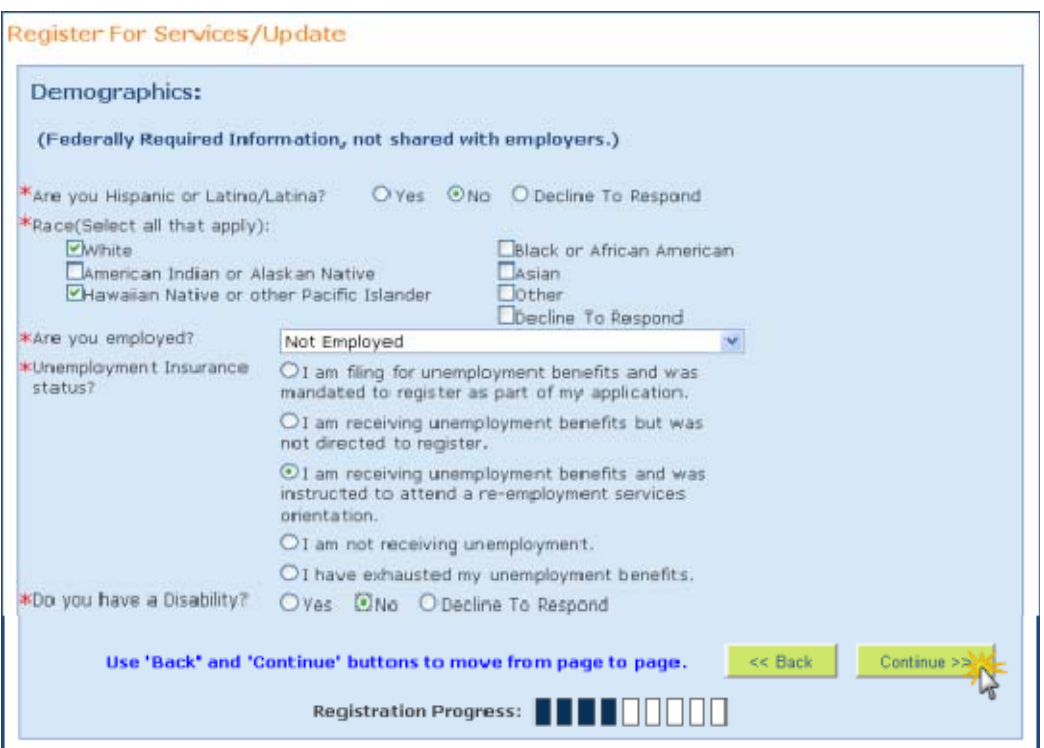

Click on the **Continue** button.

9. Depending on your response to the "Do you have a Disability?" question, you may see this screen:

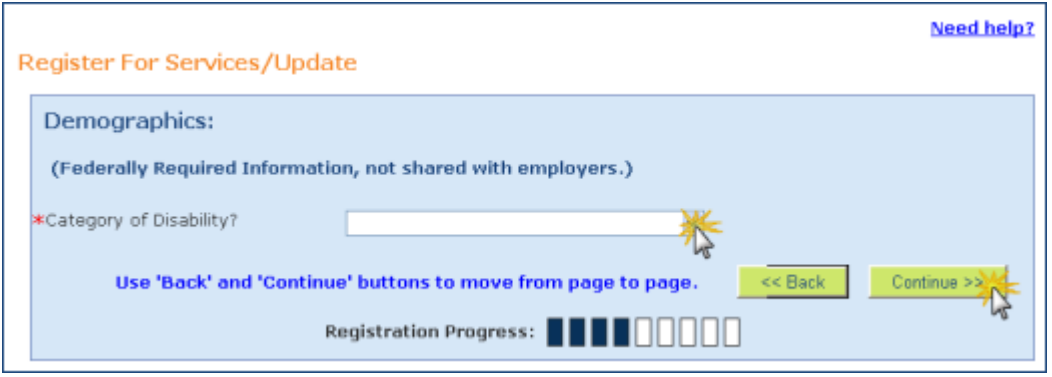

Choose an answer from the drop-down menu. Click on the **Continue** button.

10. Select your responses to the questions from the drop-down menus. Required questions are marked with a red asterisk \*.

Click on the **Continue** button.

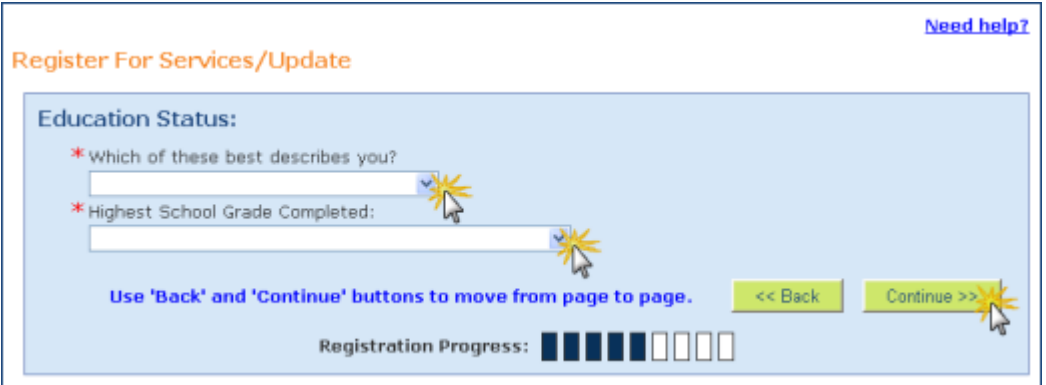

11. Select your responses to the questions by clicking the circle in front of your response. Required questions are marked with a red asterisk \*.

Click on the **Continue** button.

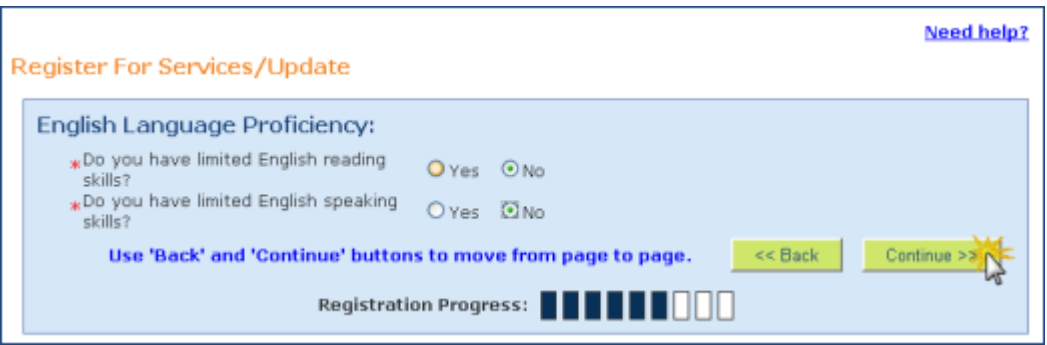

12. Depending on your responses to the limited English skills questions, you may see this screen:

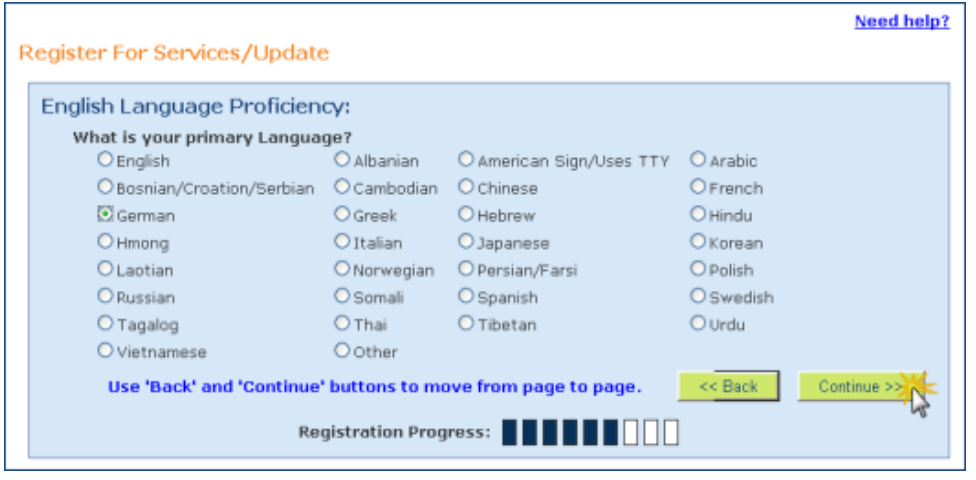

Select your response to the questions by clicking the circle in front of your response. Click on the **Continue** button.

13. Click on the 'Yes' button or the 'No' button to respond to the question.

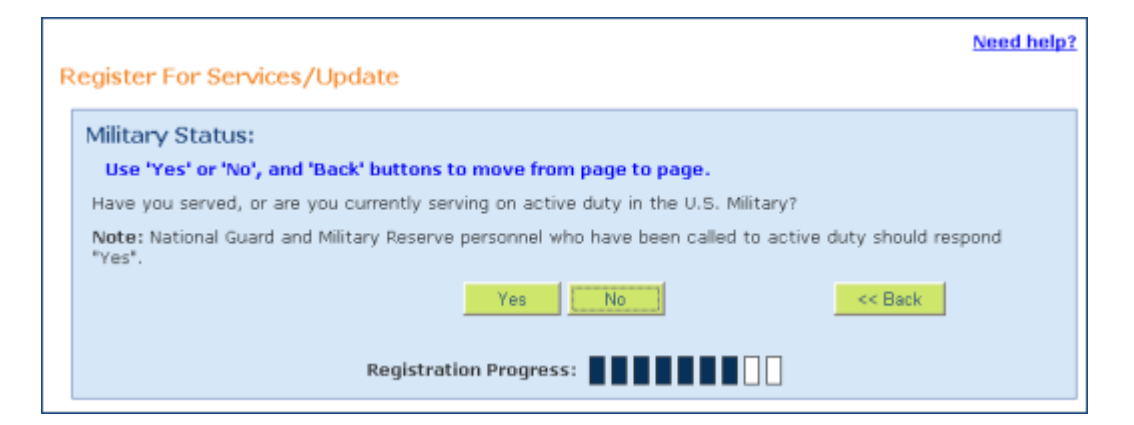

14. Depending on your response to the Military Status question, and your responses on the Veteran Status questions, you may see some or all of the following questions. Click on the 'Yes' button or the 'No' button to respond to each question, and then click on the **Continue**  button.

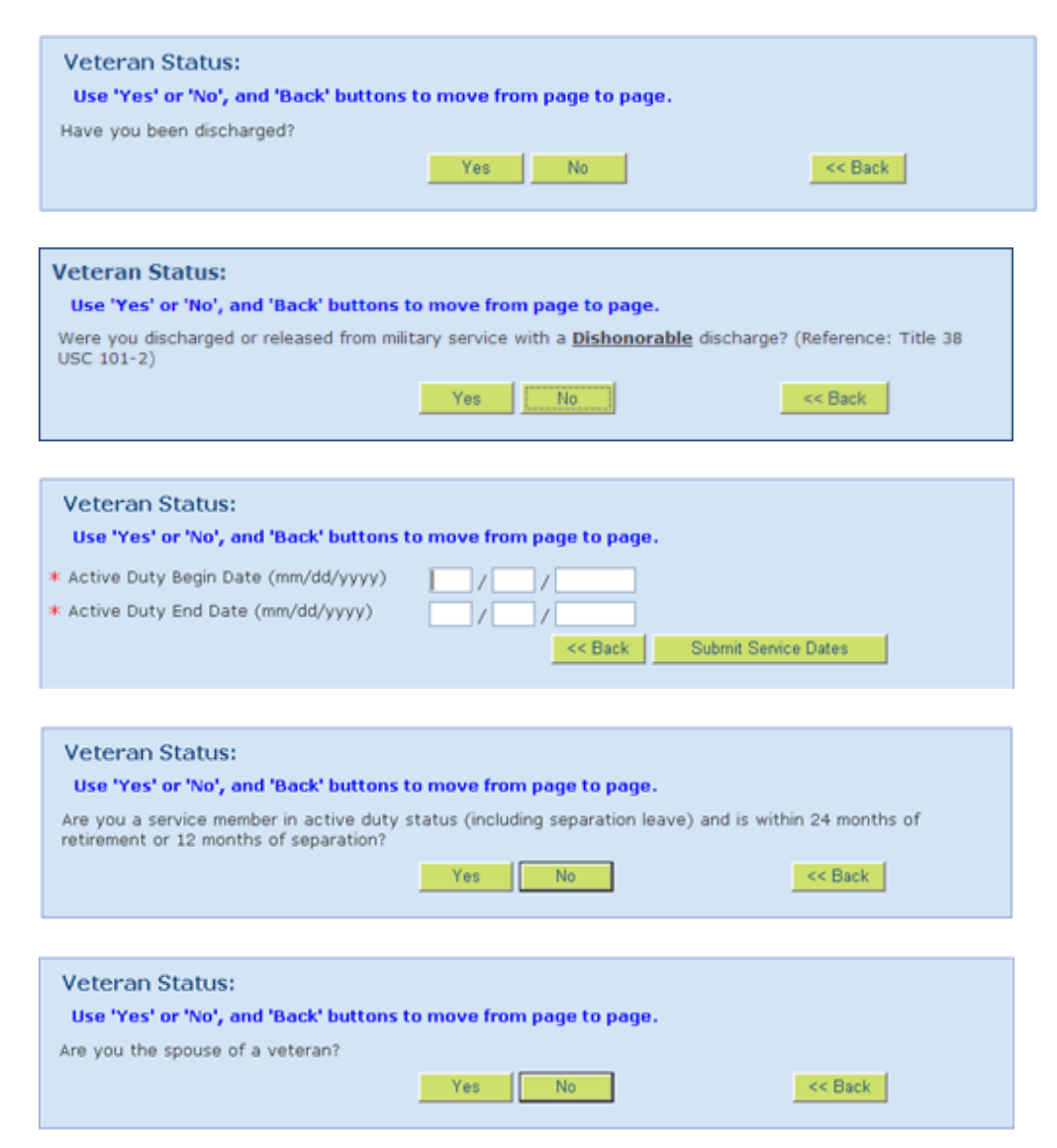

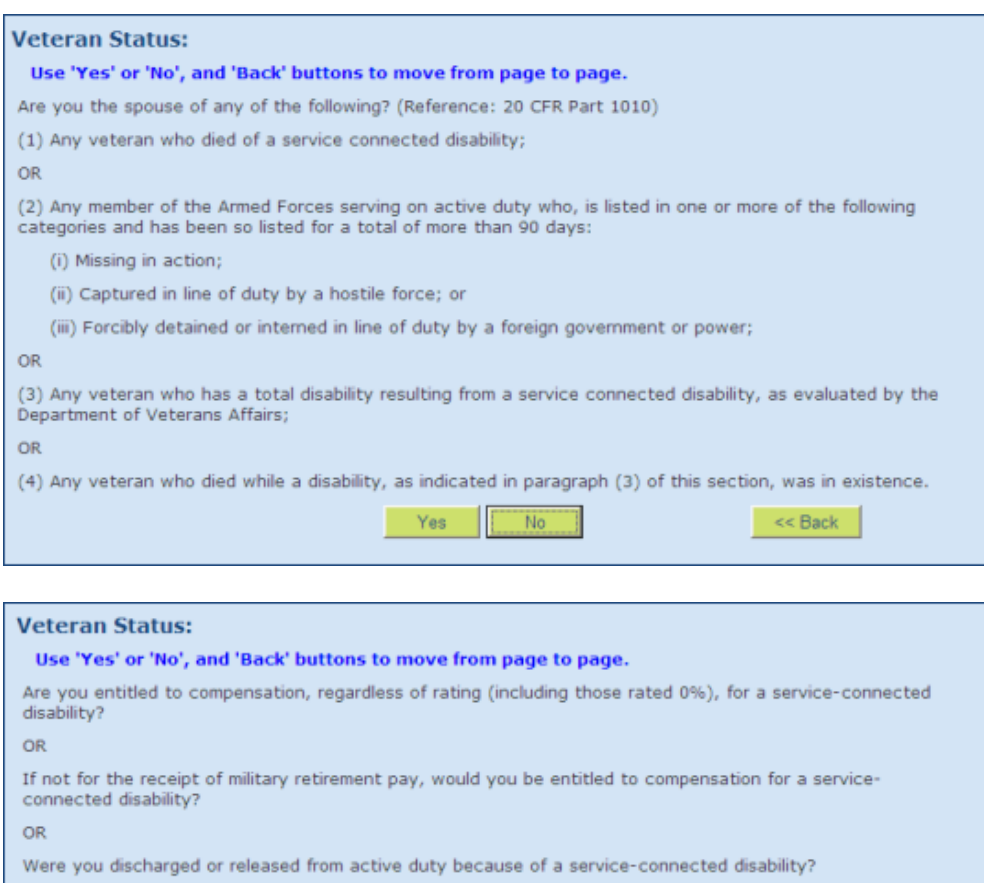

Yes

Is your service-connected disability rated at 10 or 20 percent, and determined by DVA to be a serious<br>employment handicap?

Yes.

Use 'Yes' or 'No', and 'Back' buttons to move from page to page.

Is your service connected disability rating 30% or more?

 $<<$  Back

 $\prec$  <br/>Back $\mid$ 

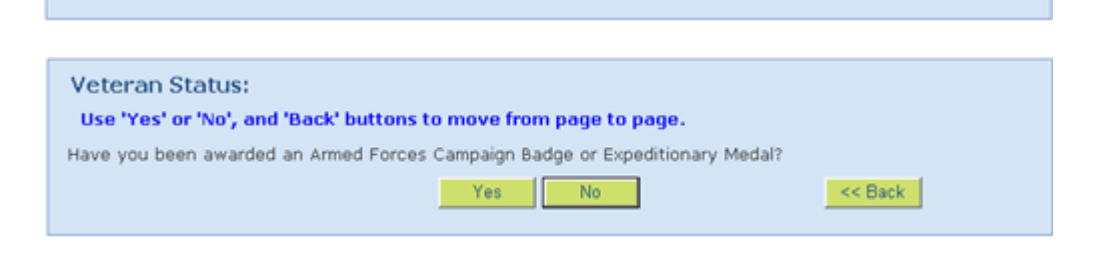

 $N_0$ 

15. Click on the 'Yes' button or the 'No' button to respond to the question.

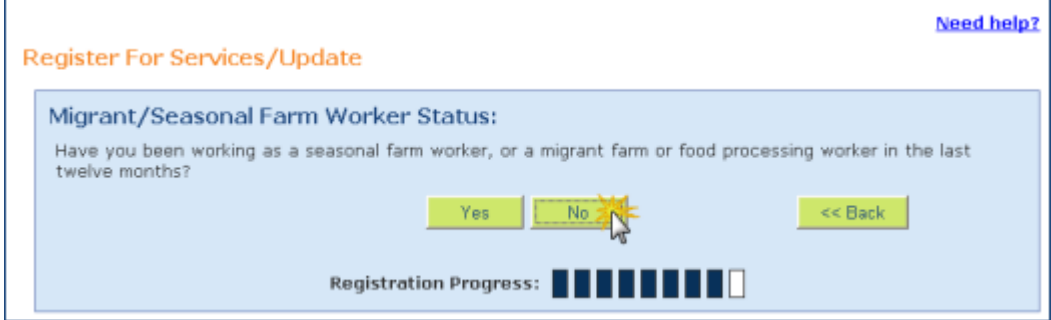

**Veteran Status:** 

OR.

16. Depending on your response to the Migrant/Seasonal Farm Worker Status question, you may see this screen:

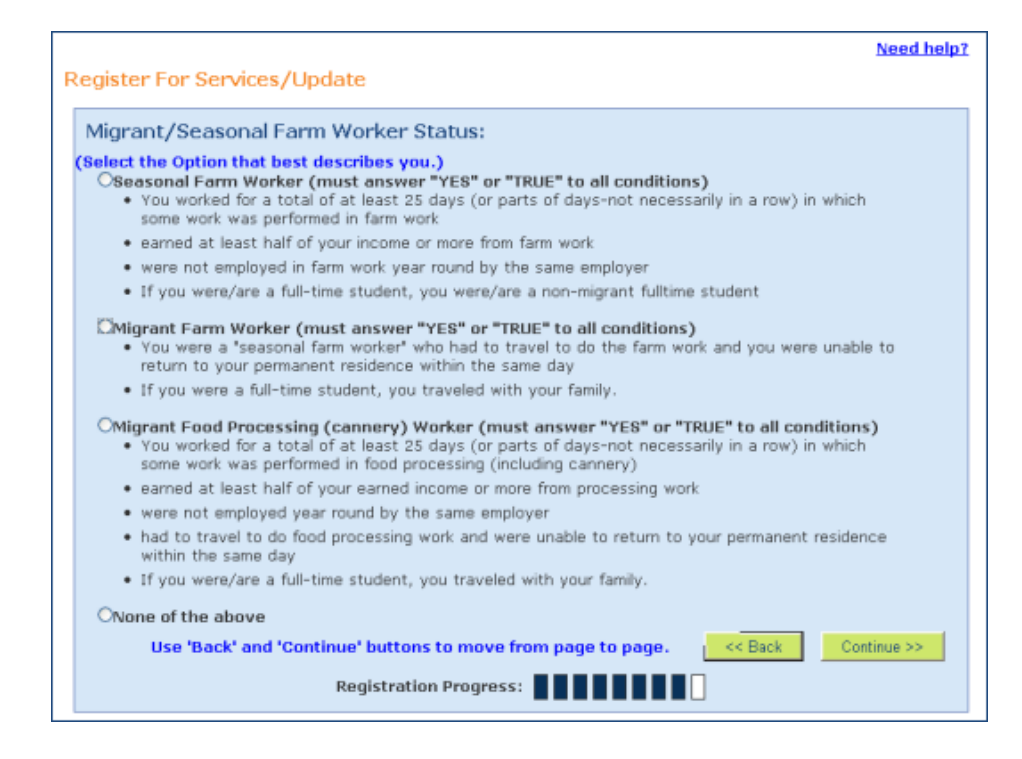

17. Select your response to the question by clicking the circle in front of your response. Required questions are marked with a red asterisk \*.

The question defaults to 'No', however you can change it to 'Yes' by clicking the circle in front of 'Yes'.

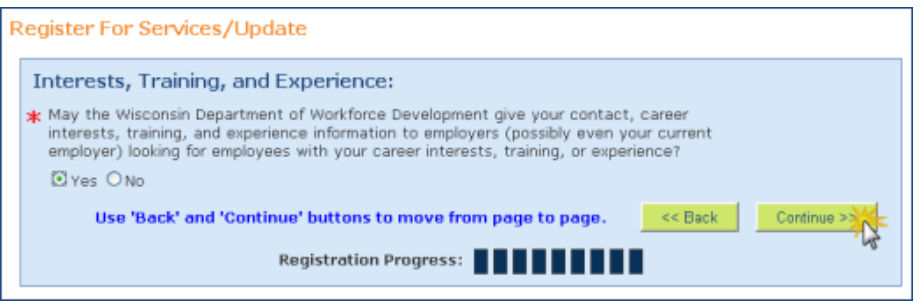

18. The following message is displayed. You have successfully completed step 2 of 4.

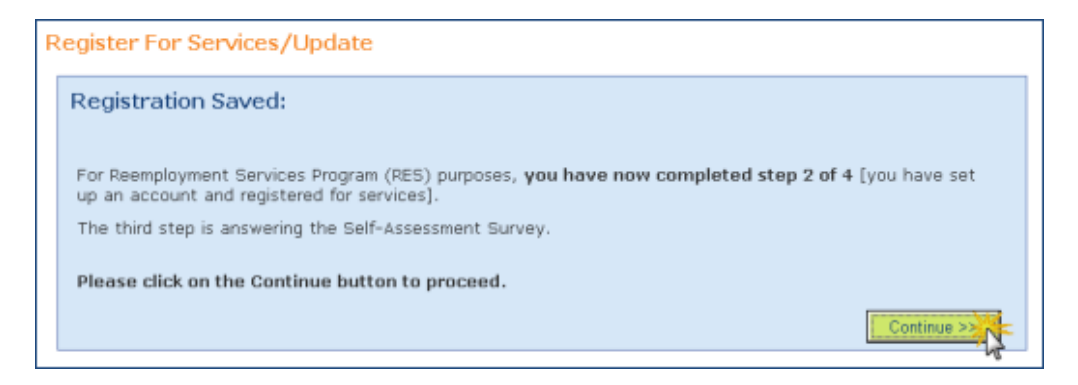

July 30, 2012 **15** Click on the **Continue** button.

# **Fill Out a Self-Assessment Survey**

- 1. Read the information at the top of the survey. Read each question and select your answer by clicking the circle to the left of your answer.
- 2. When you are done answering all of the questions, click on the **Save** button. The Survey Saved message appears, highlighted in yellow. You have completed step 3 of 4. (See sample survey on page 17.)
- 3. You will need to print your survey and take it with you to your Re-employment Services session. Click on the **Print** button.
- 4. Click on the **Continue** button.

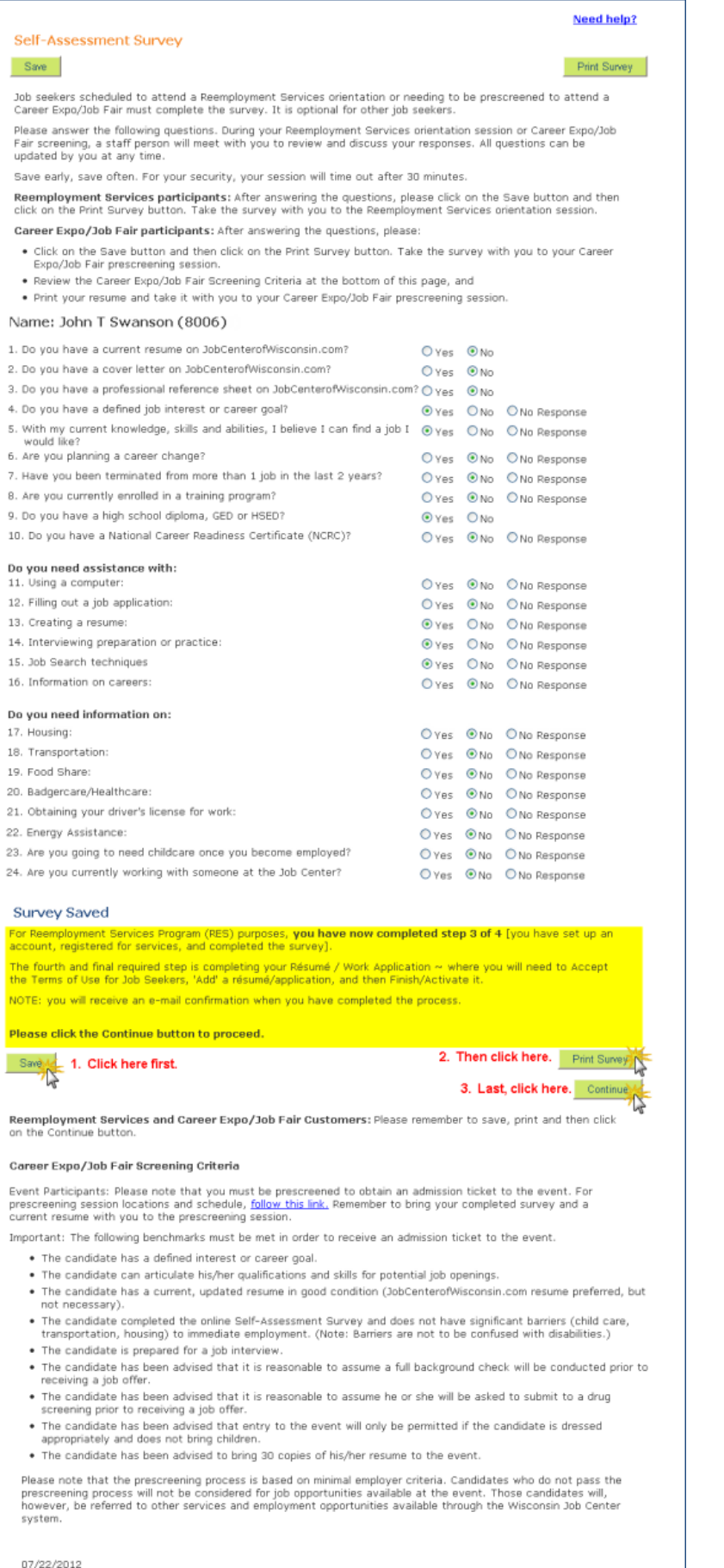

DETB-16566-E (R. 2/2012)

 $\overline{c}$ 

# **Complete a Résumé/Work Application**

1. Read the Job Seeker Terms of Use. Click on the **I Accept** button.

#### Job Center of Wisconsin Terms of Use for Job Seekers This Terms of Use Statement governs the way Job Center of Wisconsin collects, holds and uses data that you may submit. Please be sure to read this entire Statement before using or submitting information. Job Center of Wisconsin takes every precaution to protect the information of a user. When a user submits sensitive information via the website, the information is protected both on-line and off-line. Job Seeker Safeguards: . Personal Contact Information: Job seekers control the amount of personal contact information they want made available to employers who access their rèsumè. . User ID and Password: A job seeker establishes a User ID and Password when signing up. This User ID and Password is required for all future access to their rèsumè or saved job searches. . Privacy: A job seeker's personal data is never transmitted with the User ID and Password to employers. . Fees: Employers may not charge a fee to provide a job seeker with access to a job referral or as a condition of accepting a job. . Labor Dispute: Employers may not use the service to recruit replacement workers in a labor dispute, either through job postings or rèsumé searches. . Rèsumè Use: Employers may not use rèsumès from this site (whether received by searching or from the job seeker responding to a job posting) for any purpose other than to fill an immediate job opening. Employers may not resell or repost rèsumés found on this site, whether in whole or in part. . Jobs Posted: Jobs posted must be for an immediate opening. Business opportunities are not considered immediate openings . Monetary Investment: Employers may not require a significant monetary investment by a job seeker to obtain employment. Usual and customary licensing fees or certifications are acceptable. Application fees, purchasing kits, and work-from-home plans are not acceptable. **Job Seeker Responsibilities** . Posting of Material: Job seekers are prohibited from posting or transmitting any material that is obscene, scandalous, inflammatory, pornographic, profane, unlawful, threatening, libelous, defamatory, or otherwise inappropriate language. The Wisconsin Department of Workforce Development will cooperate fully with any law enforcement authorities or court order requesting or directing us to disclose the identity of anyone posting any such information or materials. . Reporting: Job seekers are asked to assist us in maintaining the proper use of the system by reporting employers who do not follow the rules they have agreed to as stated above. **Modifications** The Wisconsin Department of Workforce Development reserves the right to modify or amend this Statement at any time. | Accept N **I** Decline

2. To begin creating a résumé, click on the **Add** button on the Job Seeker Profile.

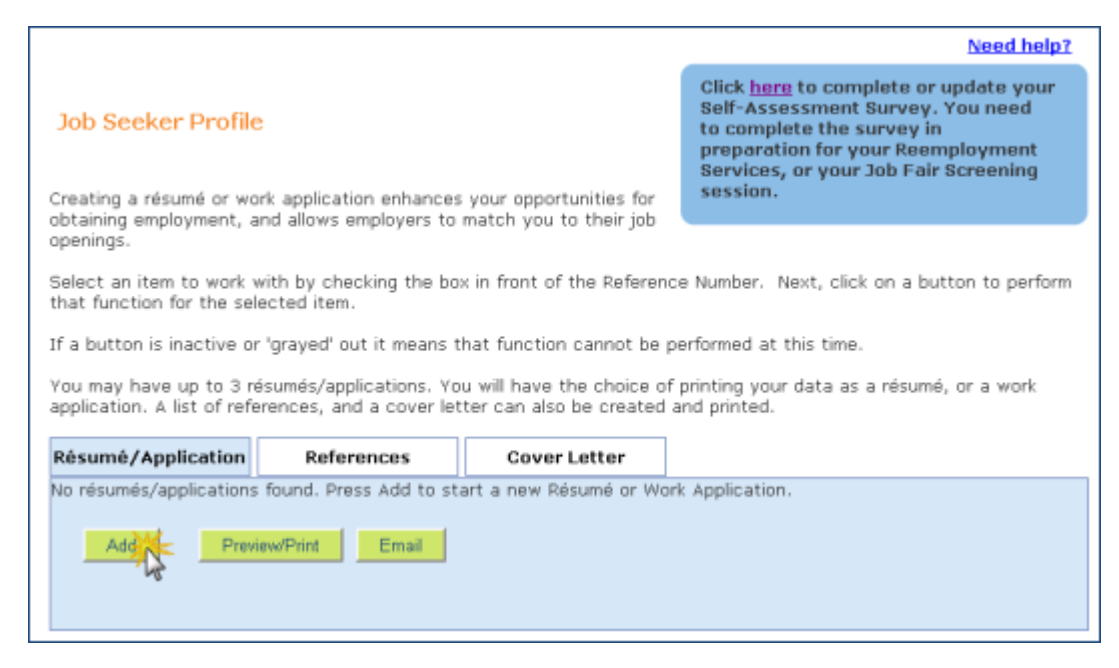

Click on the 'Save' button every few minutes to make sure the information you enter is saved on your résumé. If you don't save regularly, you will 'time out' after 30 minutes and your work will be lost.

**Use the Need help? links on each page to see examples and clarify what type of information should be entered.** 

3. Fill in the information requested on the page, taking care to spell everything correctly.

You must have a valid email address. It is a required field. If you have an email address but haven't checked it recently, try to access your email to make sure your account is still active. If your email account is not active, you will need to reactive it, or create a new one. Be sure that your email address is spelled correctly.

### *Check your email account regularly (every few days). The Job Center of Wisconsin website and employers will be communicating with you via email.*

When you are done entering your information on this page, click on the **Save** button, and then on the **Continue** button.

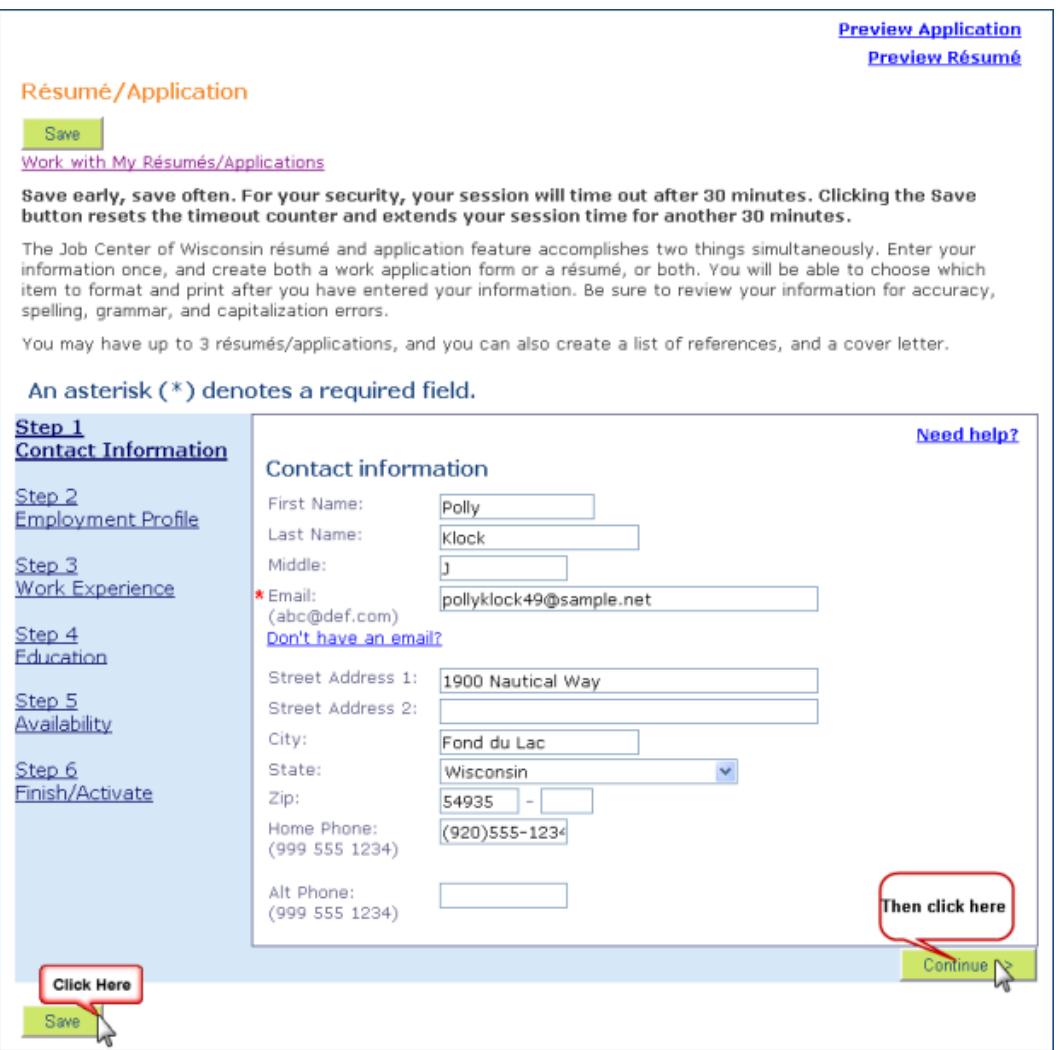

4. Fill in the information requested on the page.

Select the occupations you are searching for work as now. Do not list previous occupations unless you are searching for that type of job now.

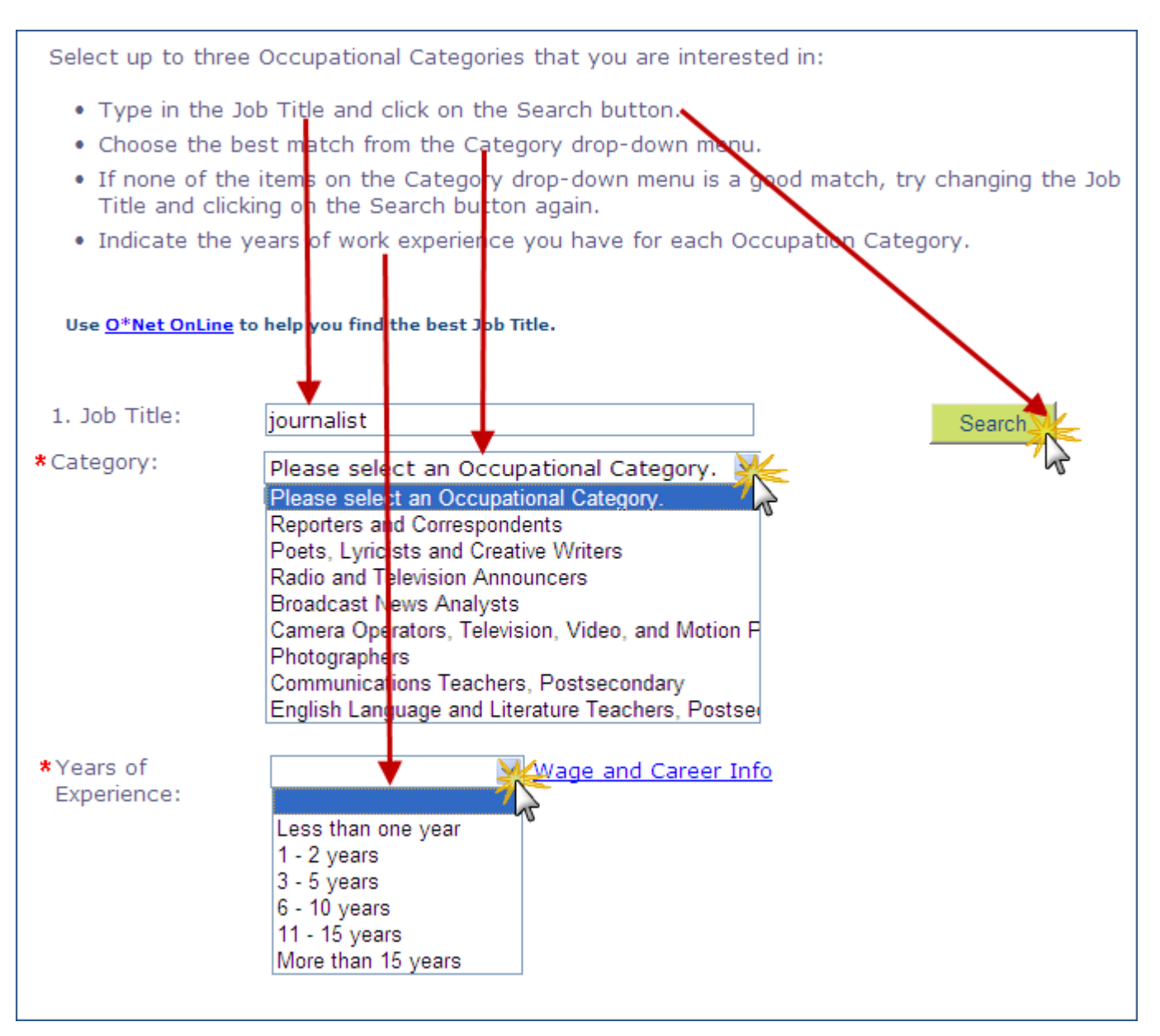

When you are done entering your information on this page, click on the **Save** button, and then on the **Continue** button. (See example on next page.)

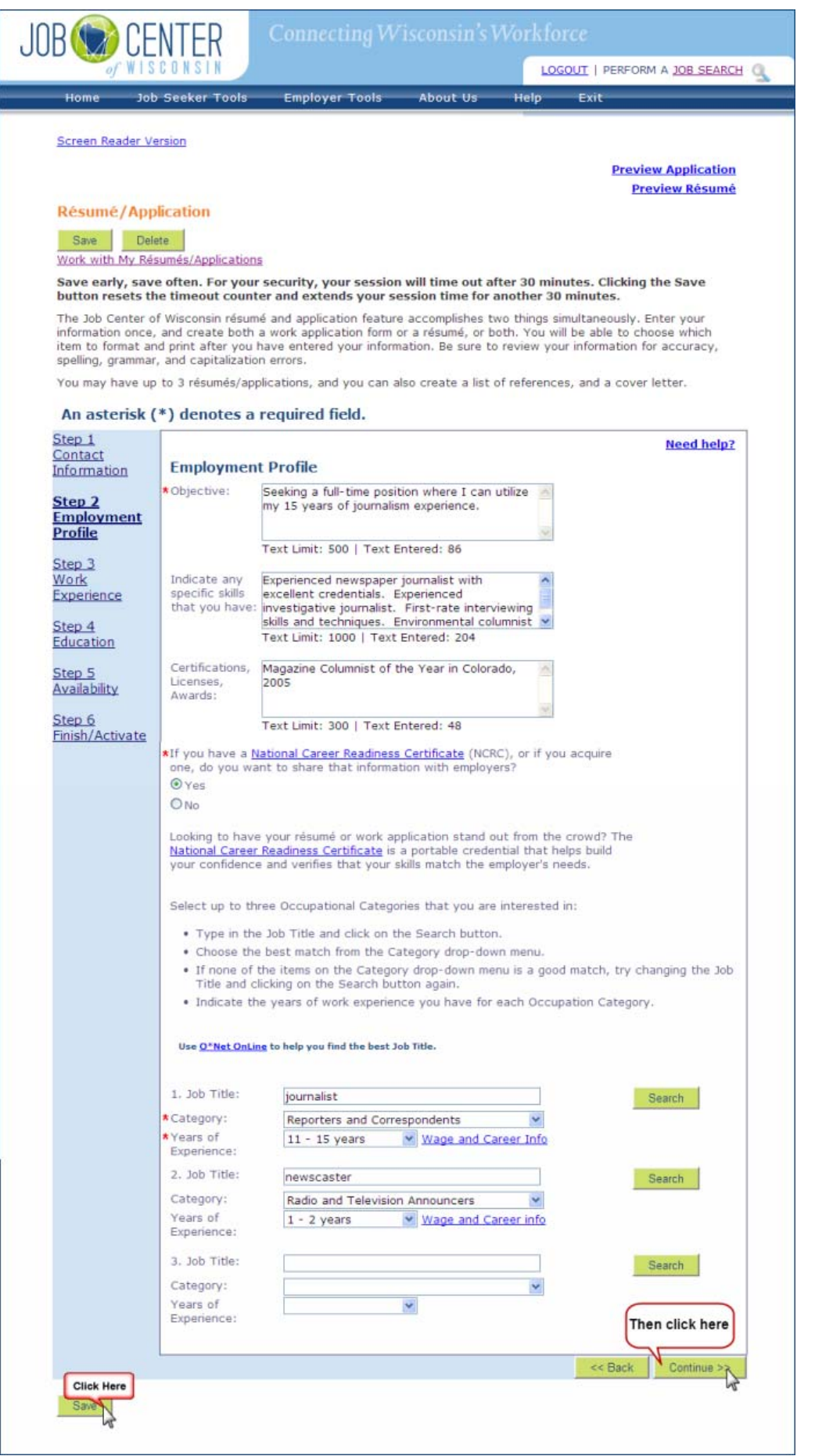

5. Fill in your desired salary, if you wish (not a required field).

To add your work history, click on the **Add Work Experience** button.

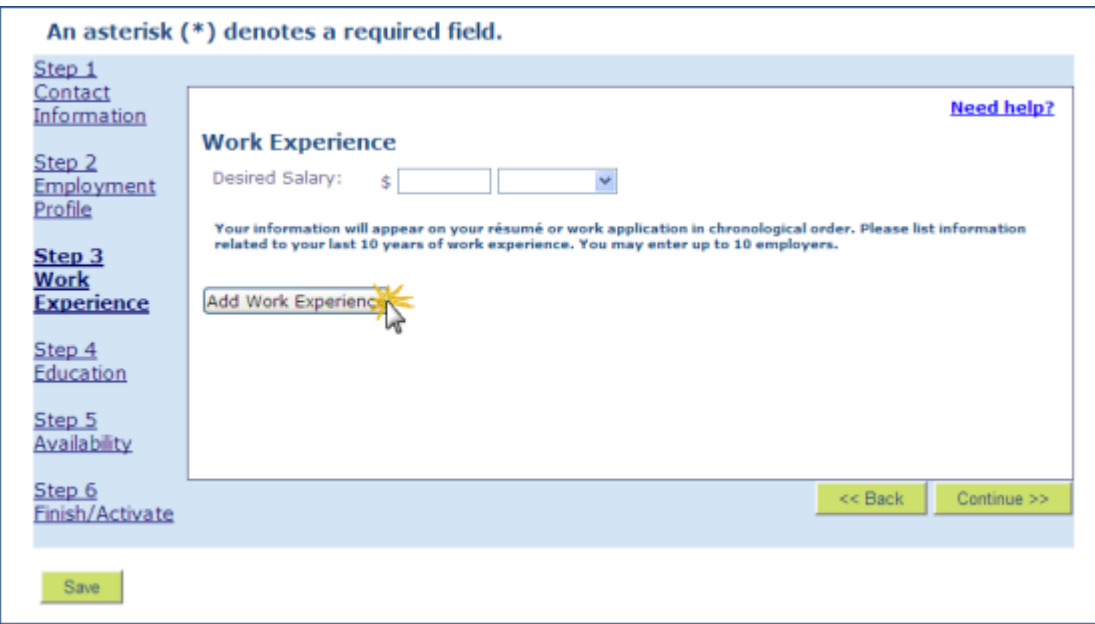

Fill in the requested information. Click on the **Update** button to save this employer's information. Click on the **Save** button at the top or bottom of the page to save your résumé.

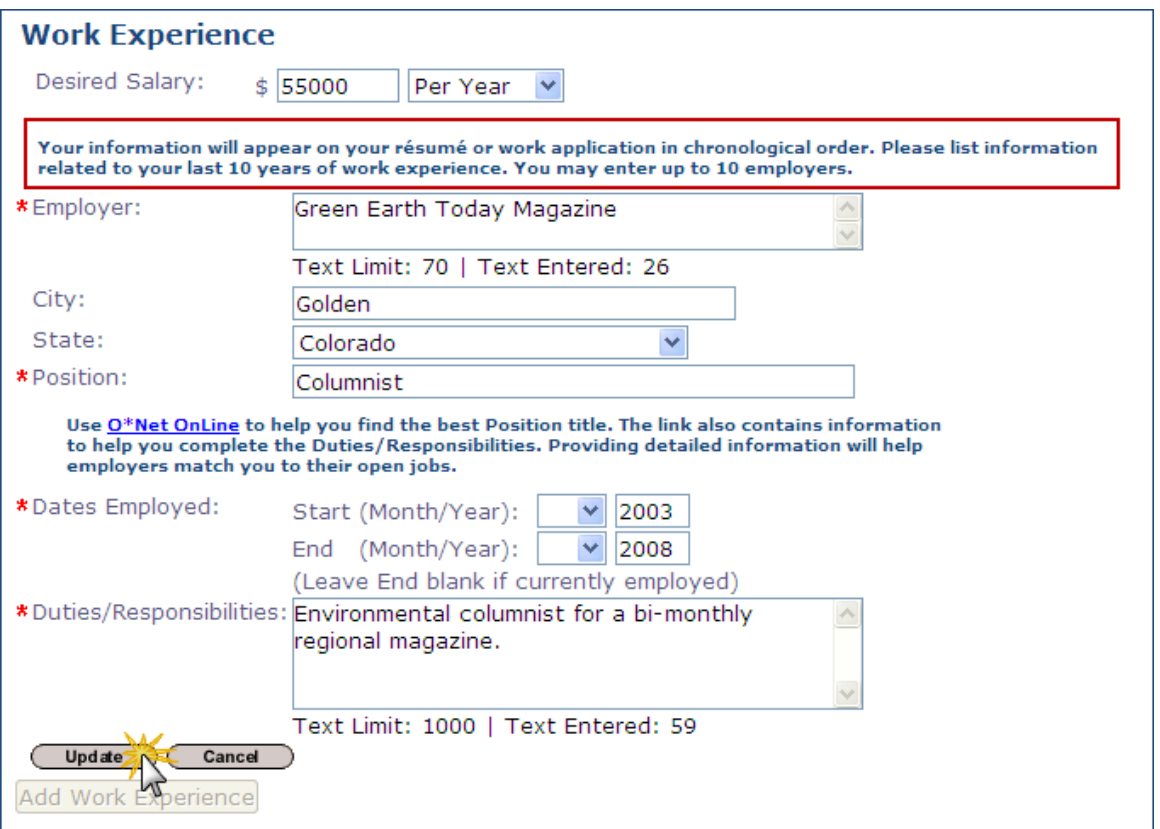

When you are done entering all of your work history (up to a maximum of 10 employers), click on the **Save** button, and then on the **Continue** button.

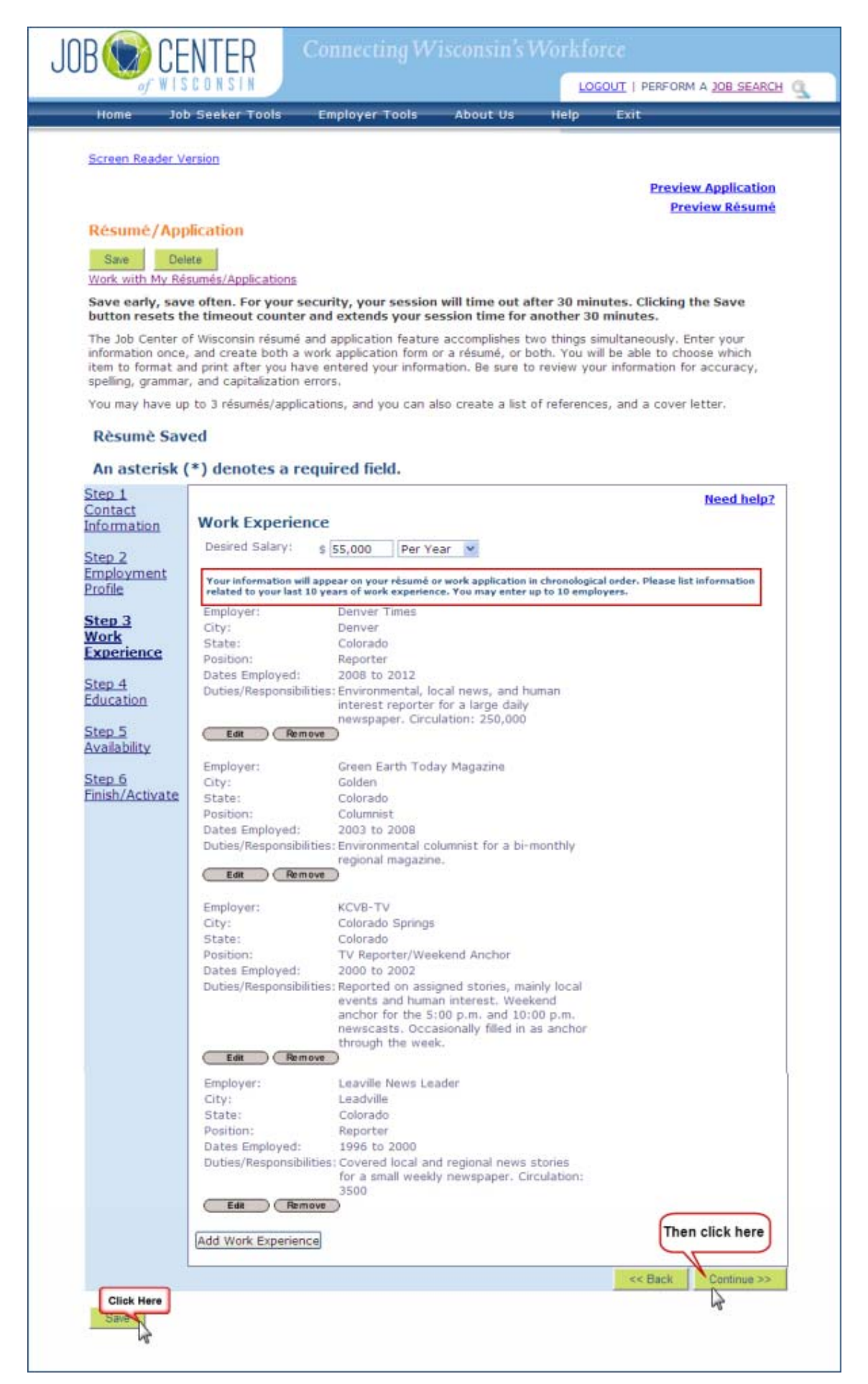

6. Select your highest level of education from the drop-down menu.

To add schools you attended, click on the **Add Education History** button.

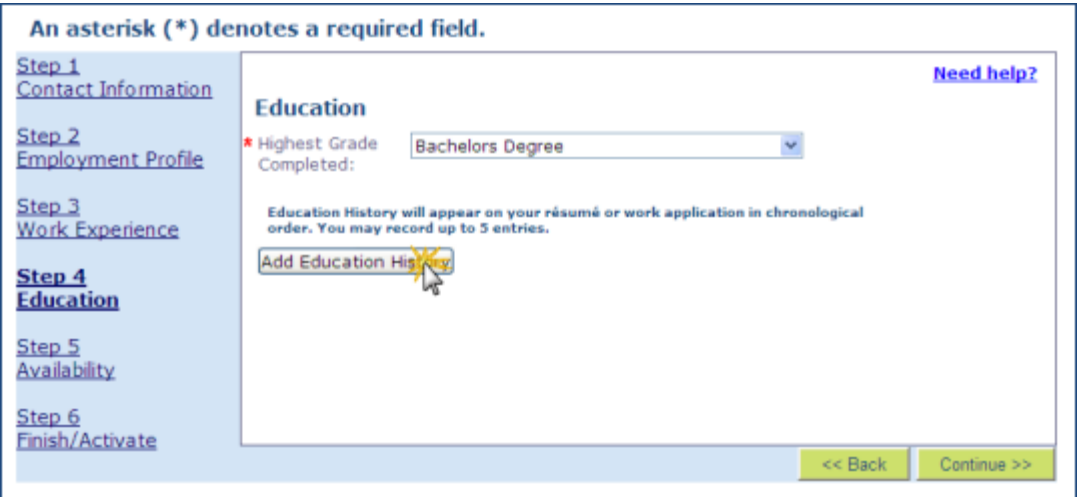

Fill in the requested information. Click on the **Update** button to save this school's information. Click on the **Save** button at the top or bottom of the page to save your résumé. When you are done entering all of your Education History (up to a maximum of 5), click on the **Save** button and then on the **Continue** button.

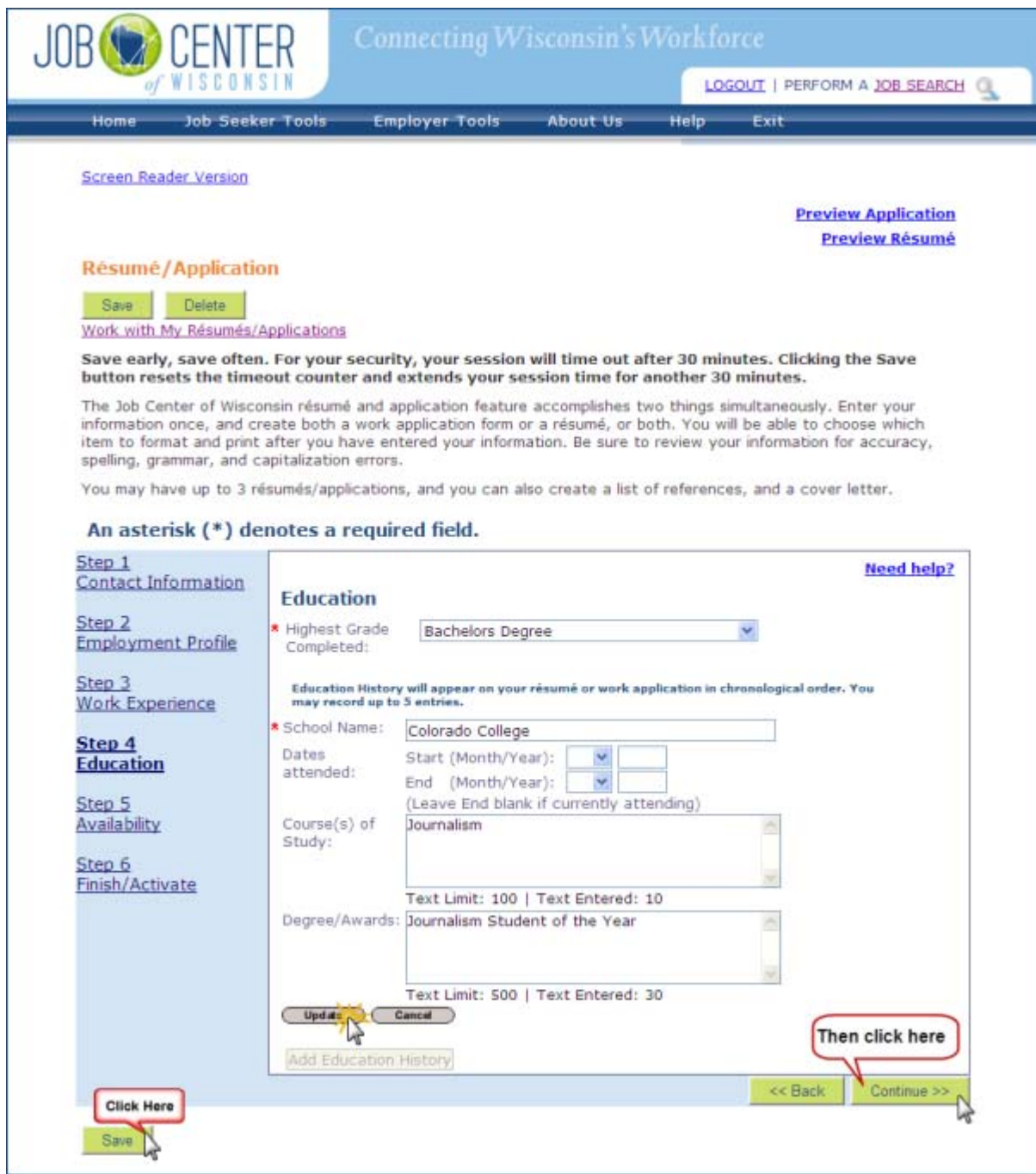

7. Select the county(ies) where you are willing to work by clicking on the county name, and then on the **Select** button.

Choose 'yes' or 'no' to answer the relocation question, based on your willingness to move somewhere else for a job. *Do not choose 'yes' unless you are willing to move for a job.* 

Click the checkboxes for the type(s) of employment you will accept.

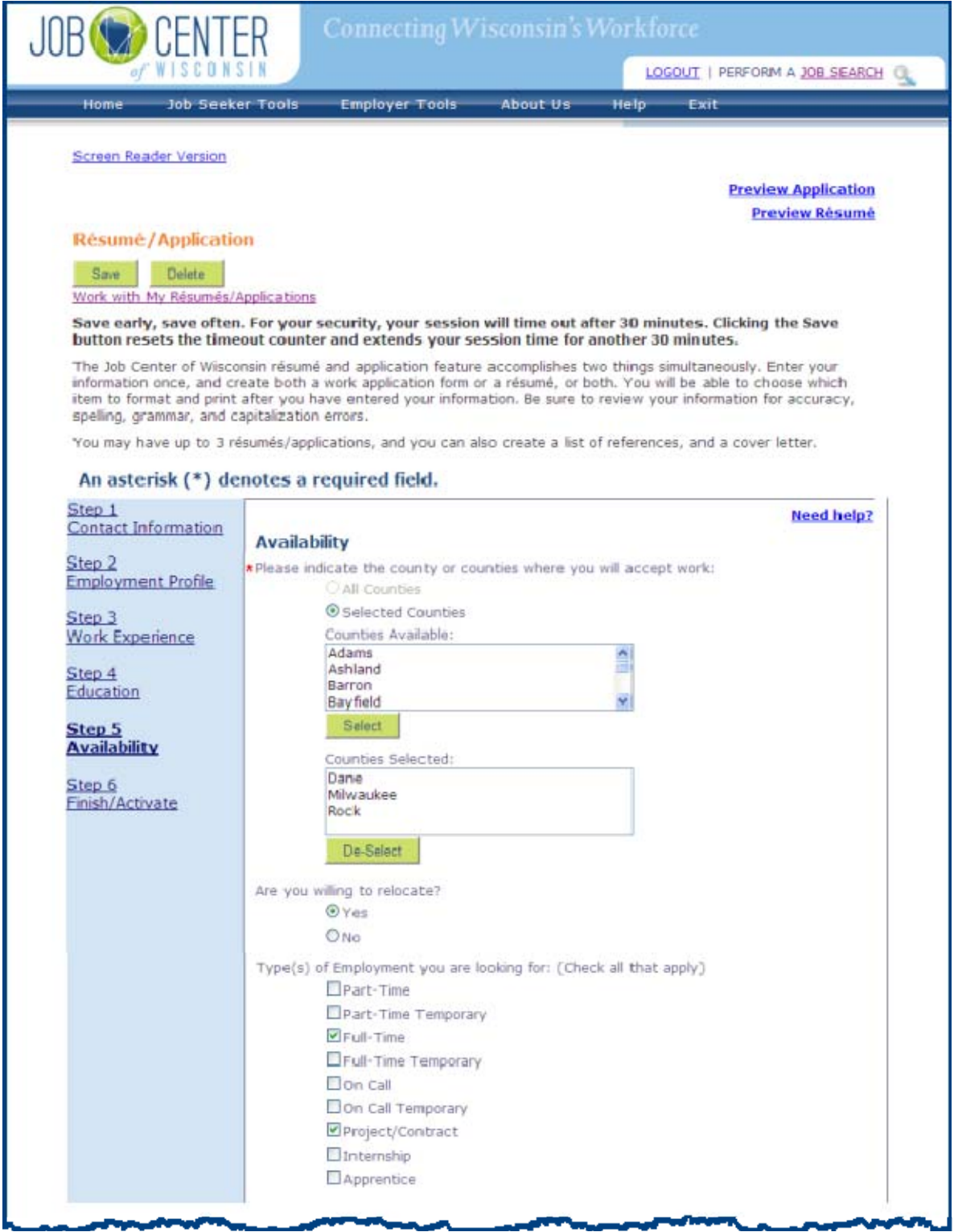

Click the checkbox(es) for the days of the week you are willing to work.

Click the checkbox(es) for the shifts you are willing to work.

Choose 'yes' or 'no' to answer the transportation and driver's license questions.

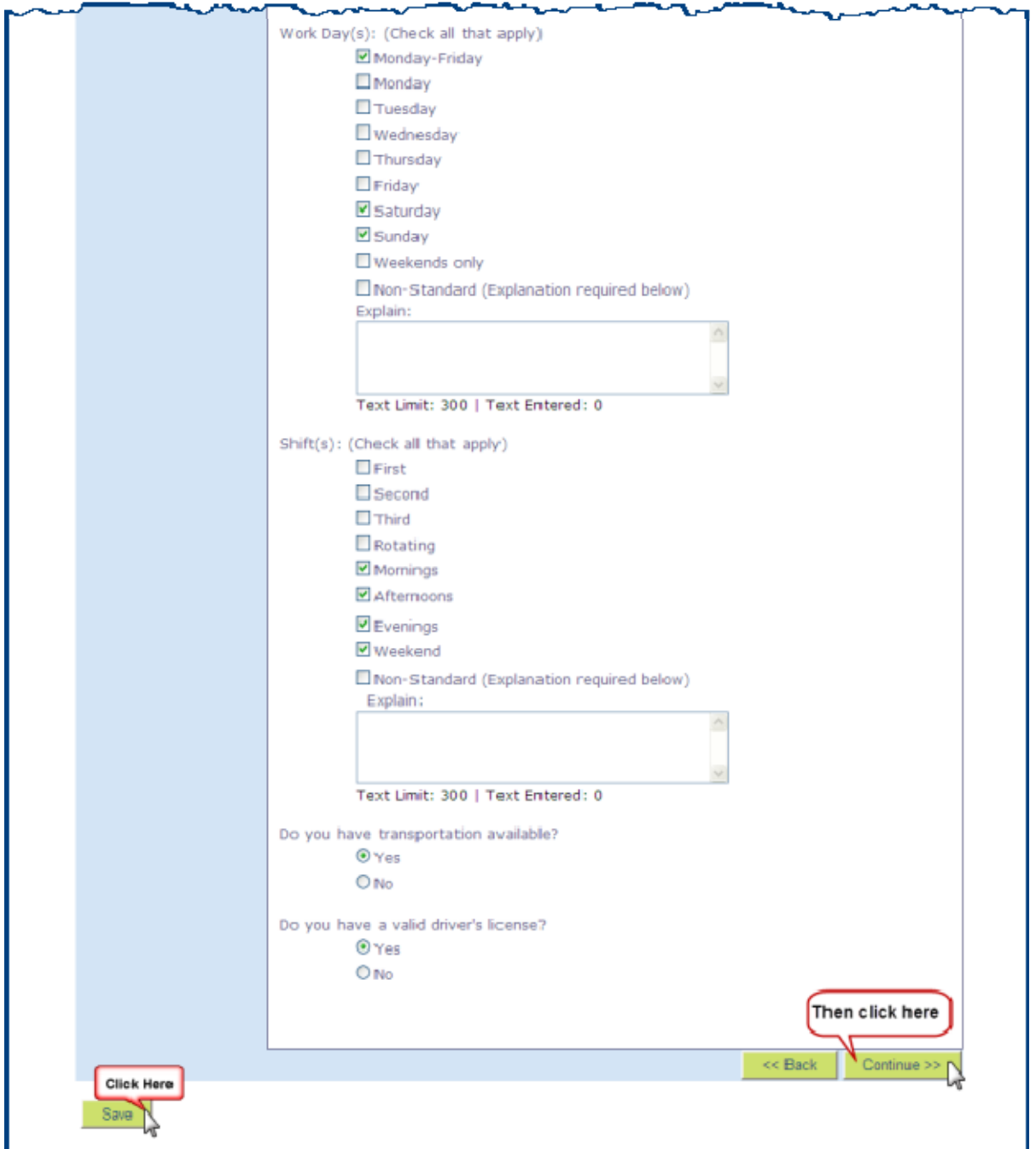

When you are done answering the questions, click on the **Save** button, and then on the **Continue** button.

8. This is the last page of the résumé creation process.

If you are done entering all of your information, select 'yes' to answer the question.

If you are *not* done, select 'no'. When you are done entering all information, come back to Step 6, change your answer from 'no' to 'yes', and click on the **Save** button.

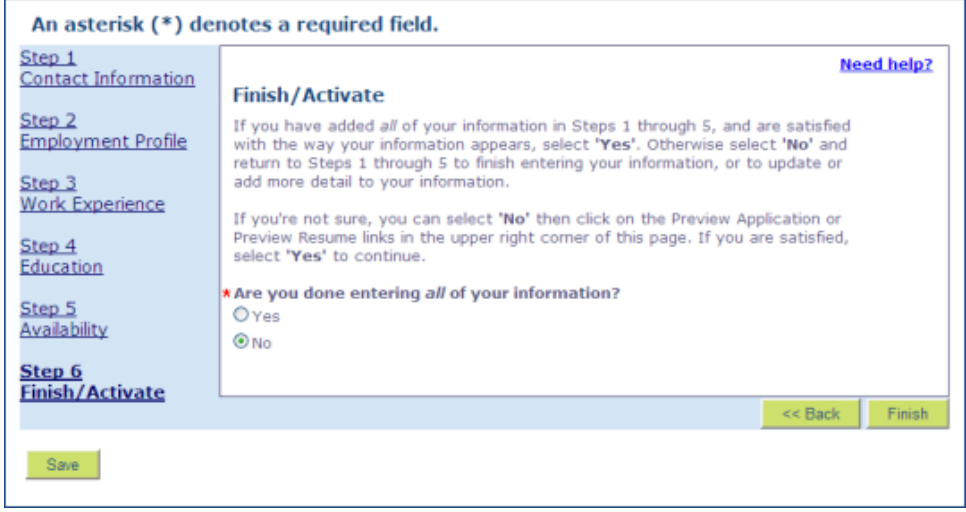

This question determines whether you have *completed* your résumé or not. To meet the Unemployment Insurance Division's requirements, the question must be answered 'yes'.

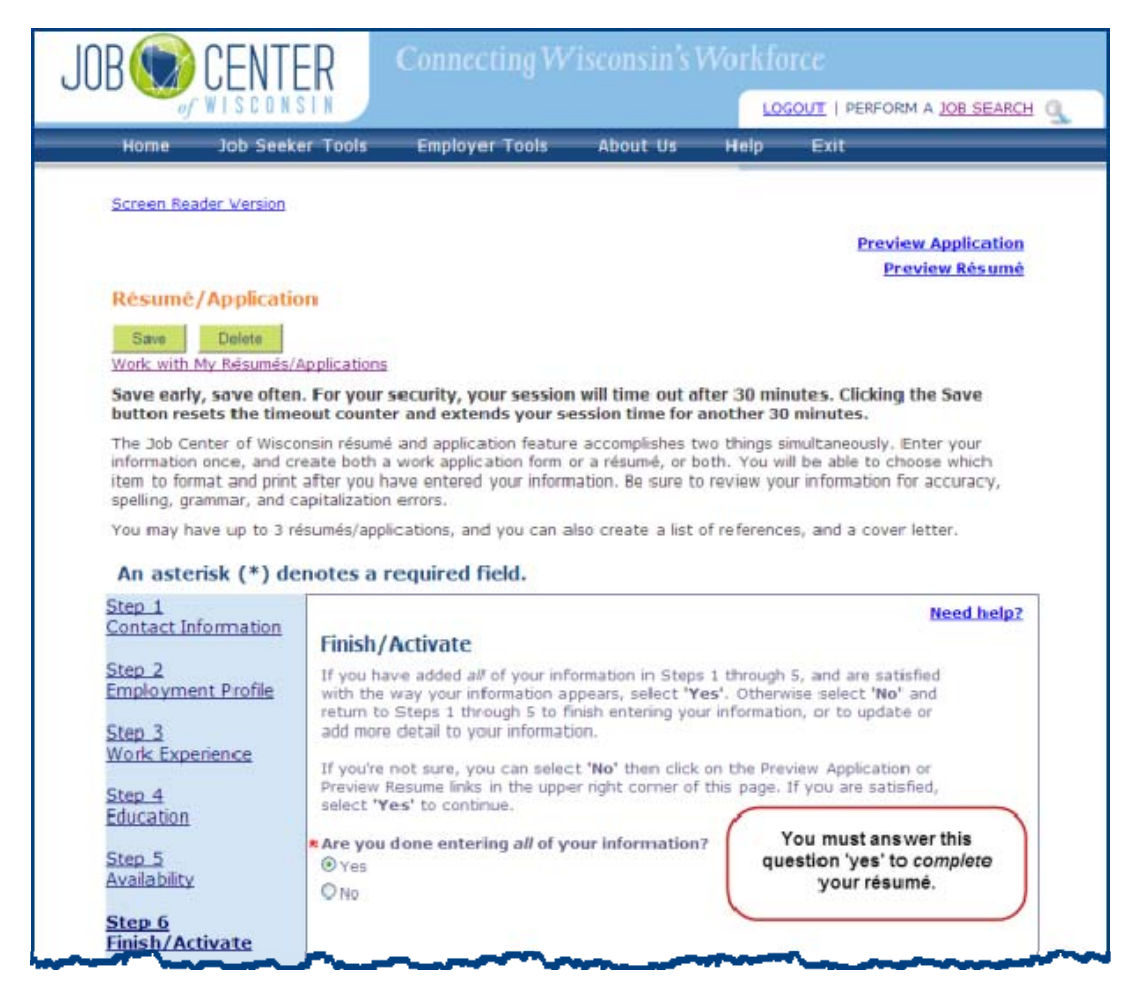

When the first question is answered 'yes', a second question appears.

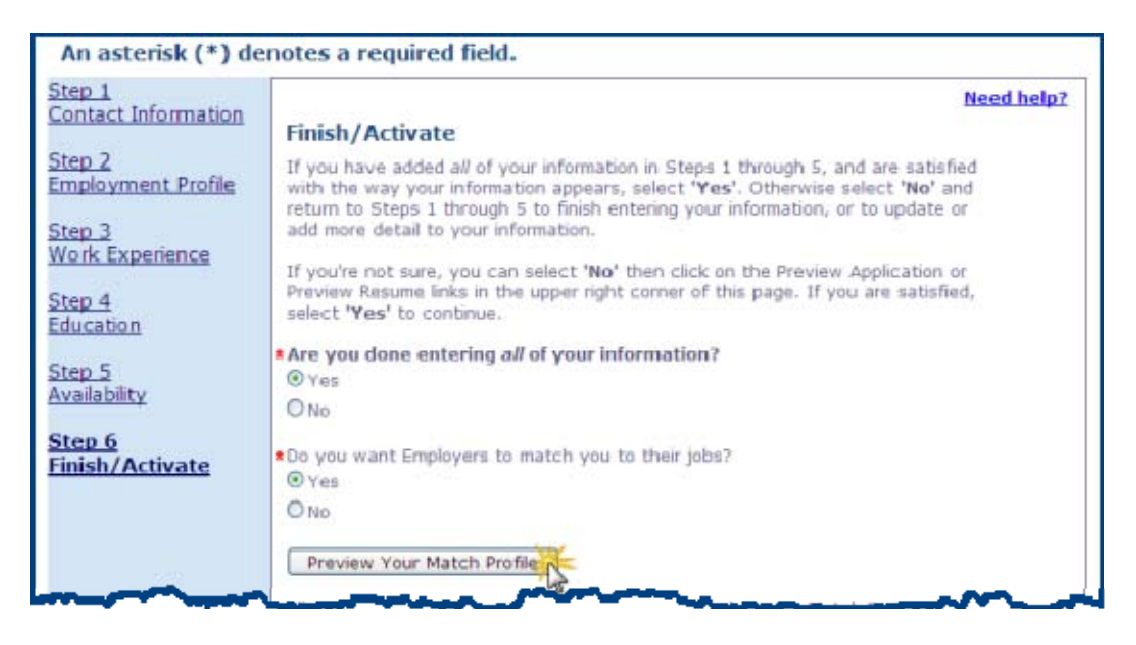

Select 'yes' or 'no' to answer the question (there is explanatory text below the **Preview Your Match Profile** button), and click on the **Preview Your Match Profile** button.

If you answered the second question 'yes', your Match Profile will be displayed. This is what the employer will see. Carefully review it for spelling, formatting, and content errors.

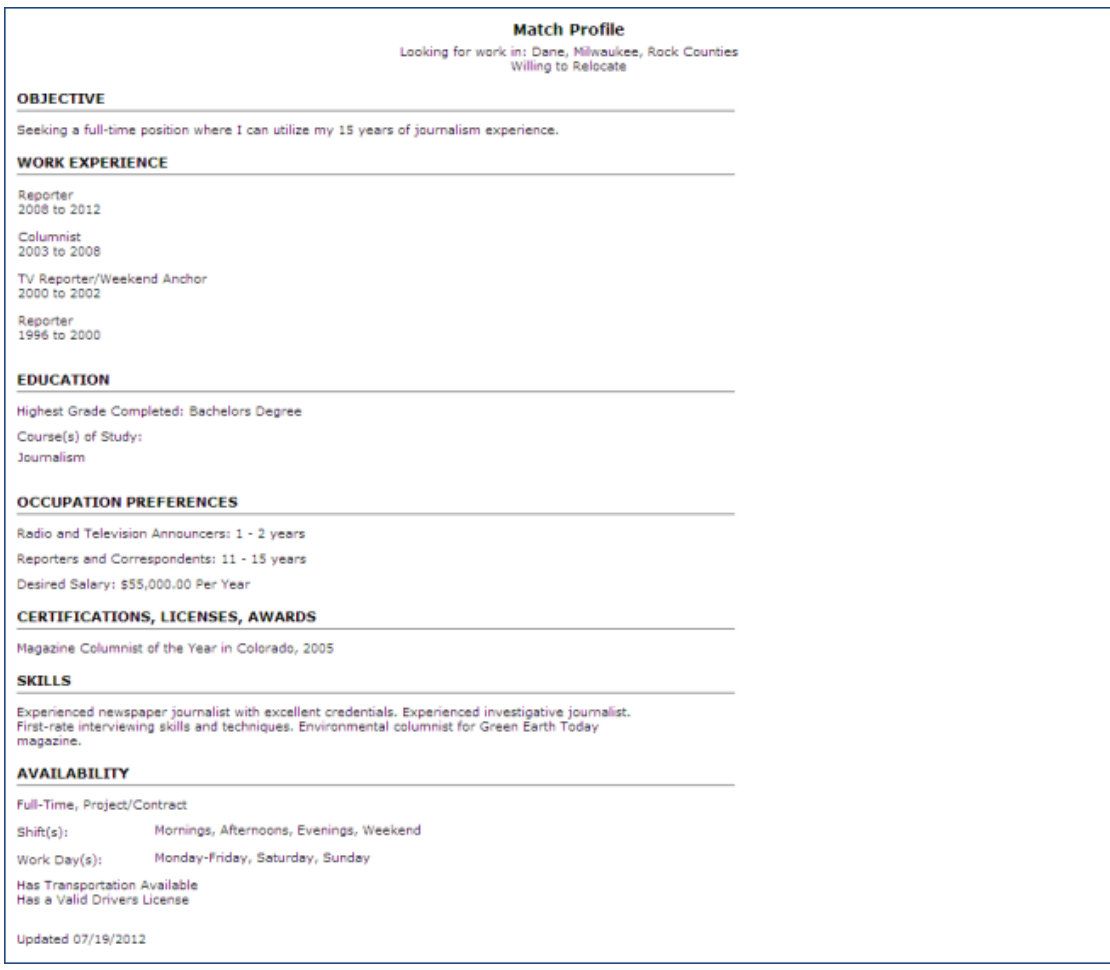

If you answered the second question 'no', you will see the following message. Employers will not see anything, and employers will not be able to match you to their job openings.

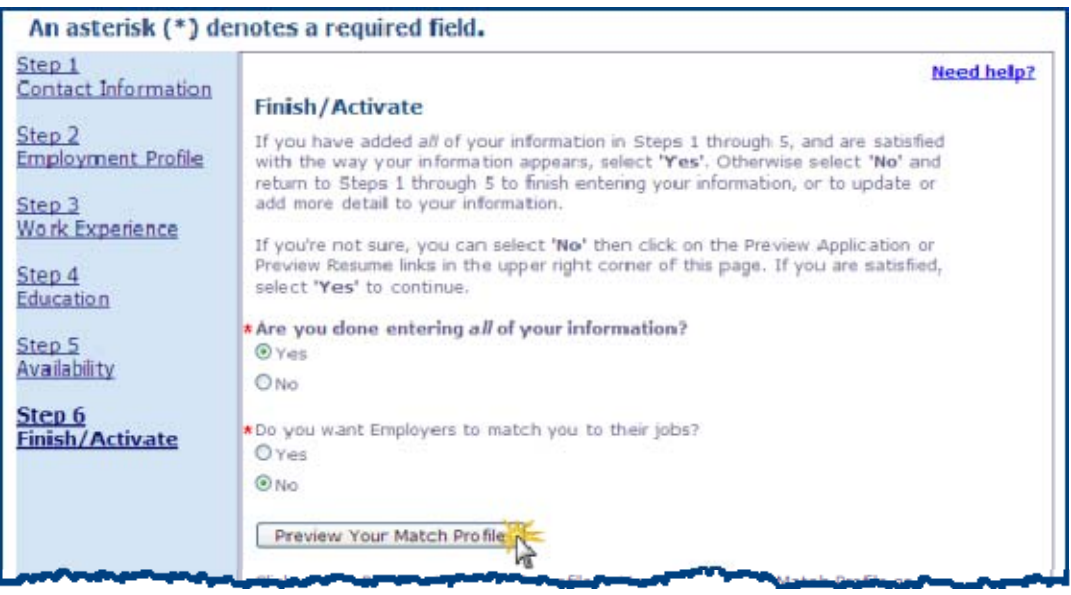

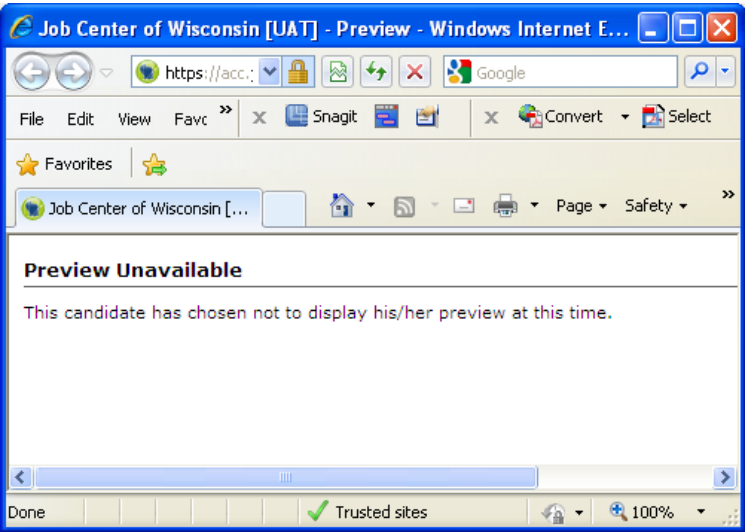

You can view your information formatted as a résumé and as a work application by clicking on the links near the upper right corner of the page. It is a good idea to review both now for spelling, formatting, and content errors.

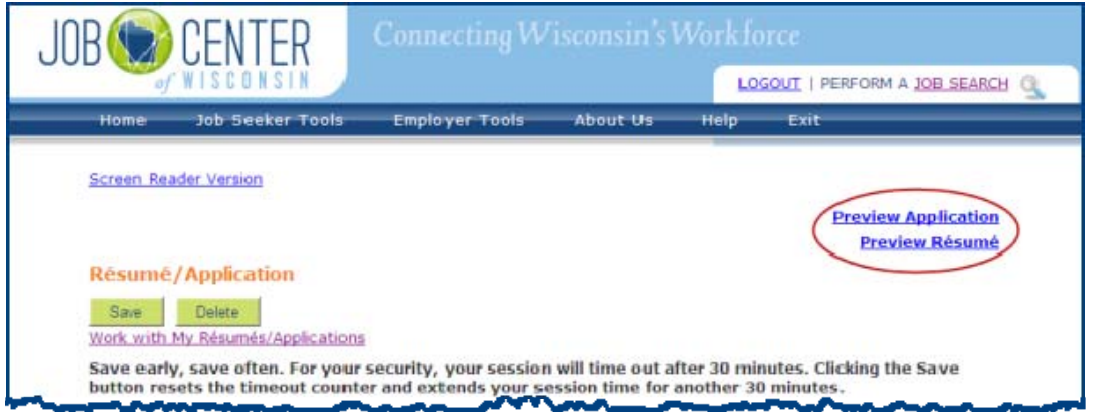

When you are done answering the questions and reviewing your work, click on the **Save**  button, and then on the **Finish** button.

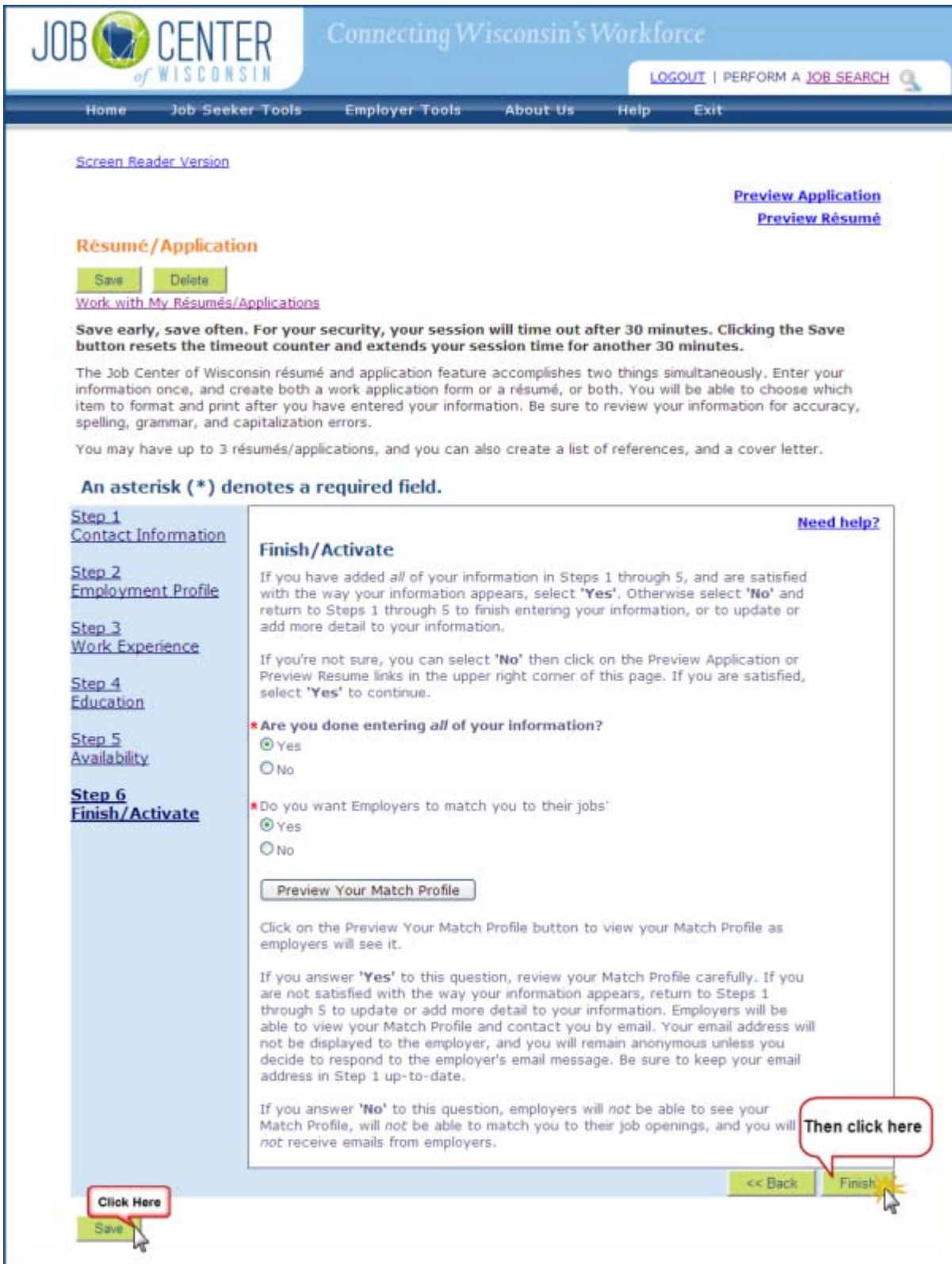

After clicking the **Finish** button you will return to the Job Seeker Profile page, where you can view the status of your résumé (click on the Need help? link for an explanation of the information displayed on this page).

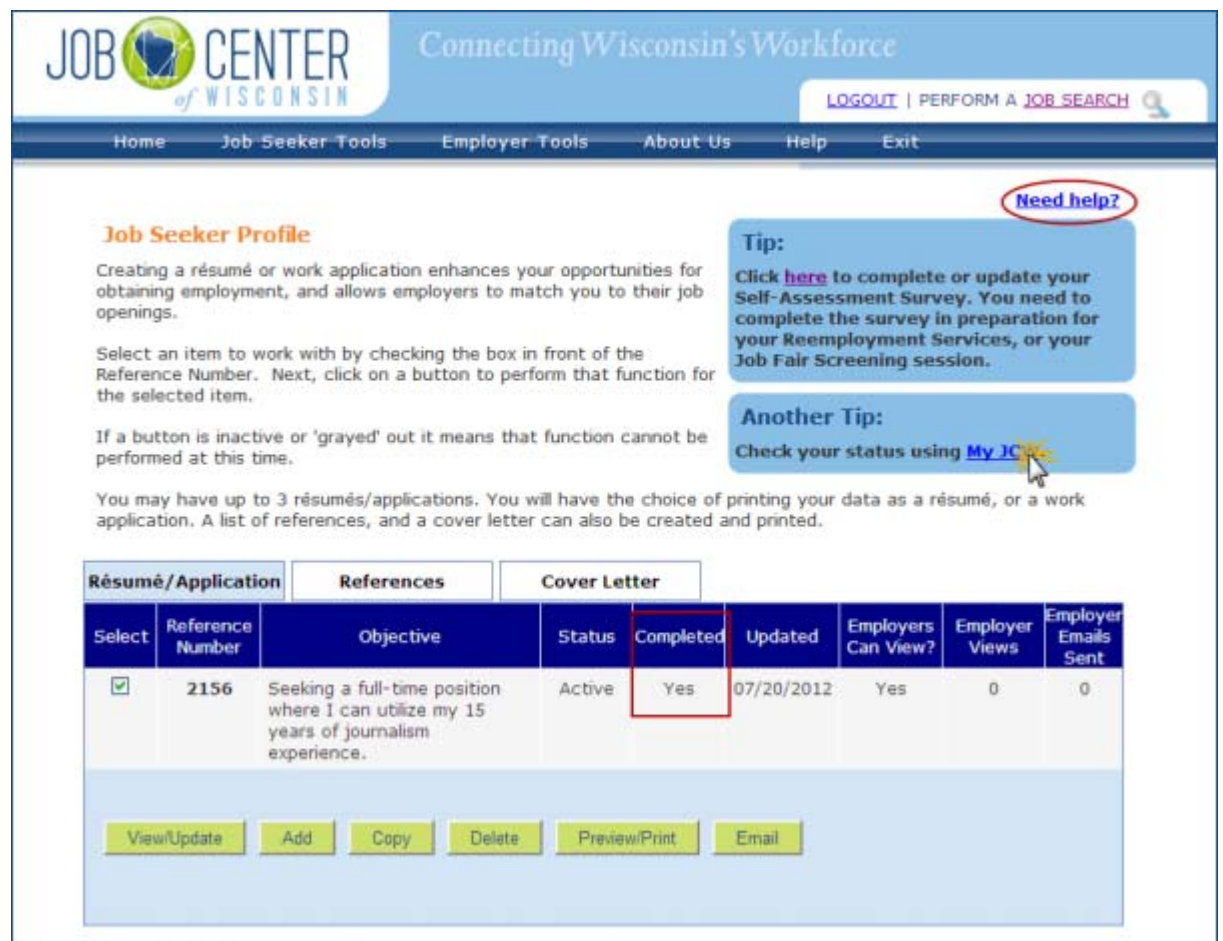

To view your status in Job Center of Wisconsin, click on the My JCW link and view your Dashboard.

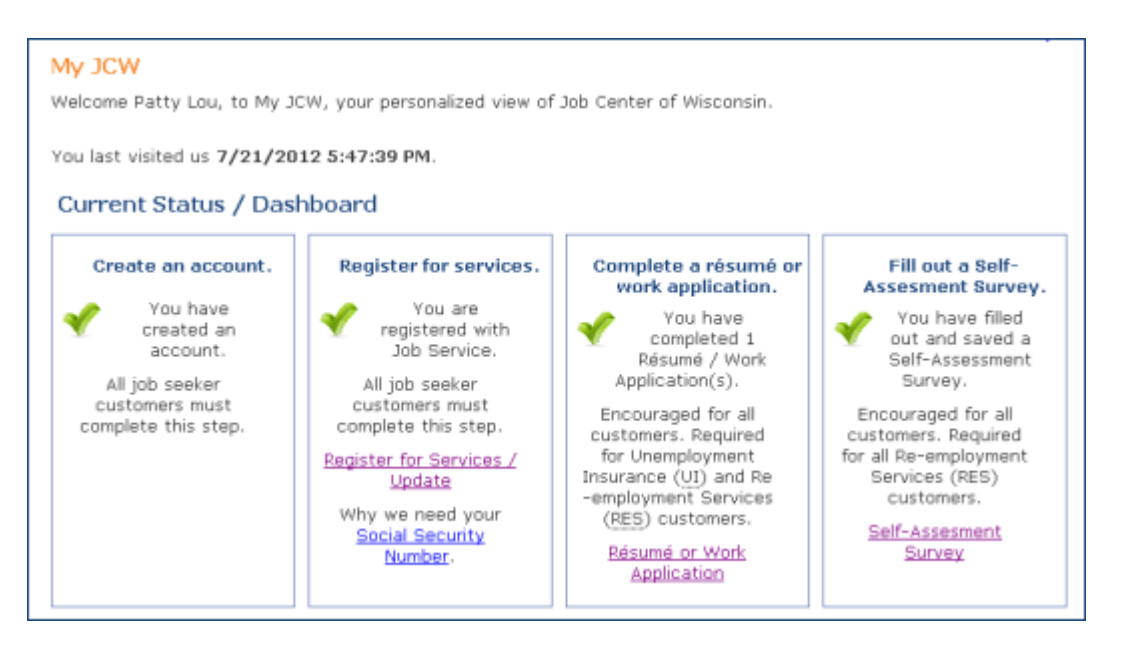

Use the links in the menu bar…

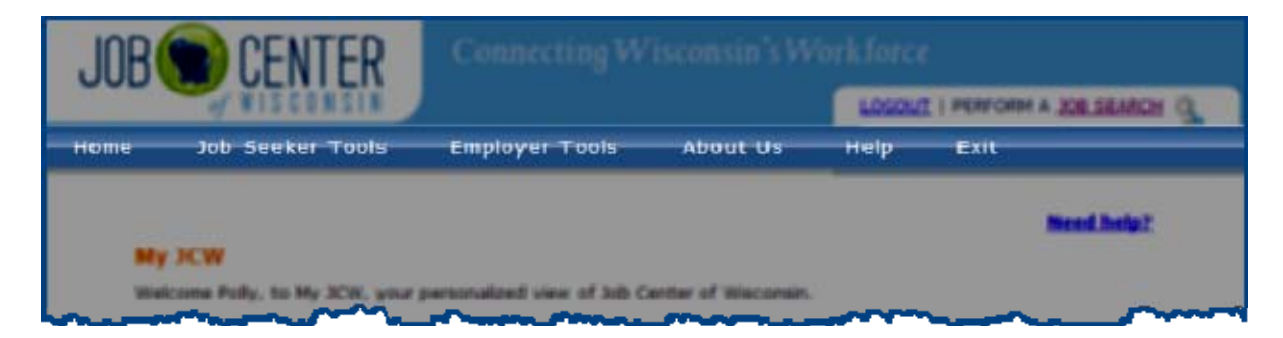

… in the upper right corner…

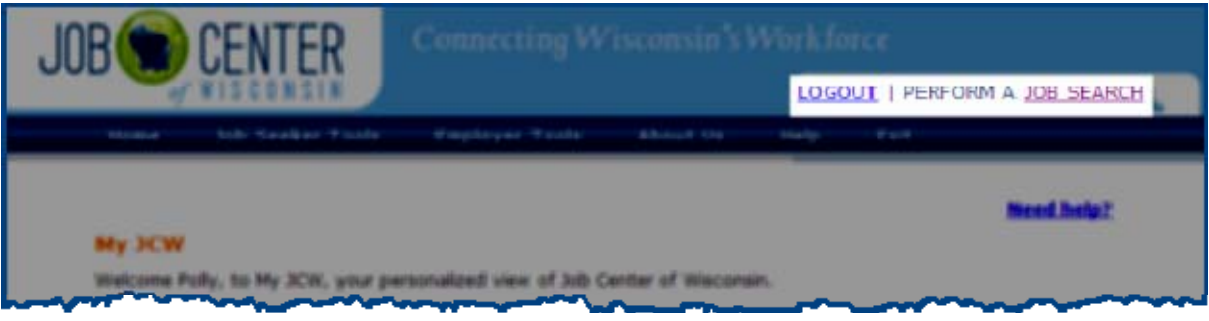

…or on the Job Seeker Tools menu to navigate to what you would next like to do.

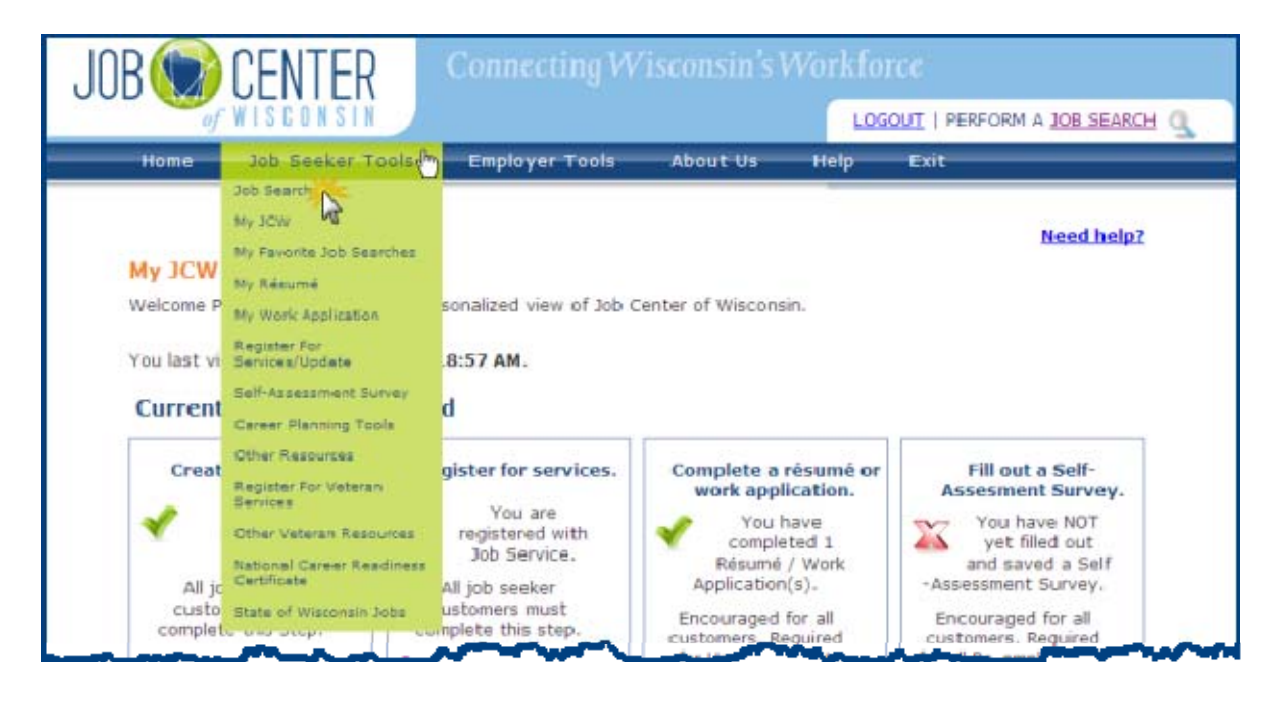

Finally, please check your email account (the one you used in Step 1. of your résumé) for an email from [JobCenterofWisconsin@dwd.wisconsin.gov](mailto:JobCenterofWisconsin@dwd.wisconsin.gov) confirming that you now have a résumé.

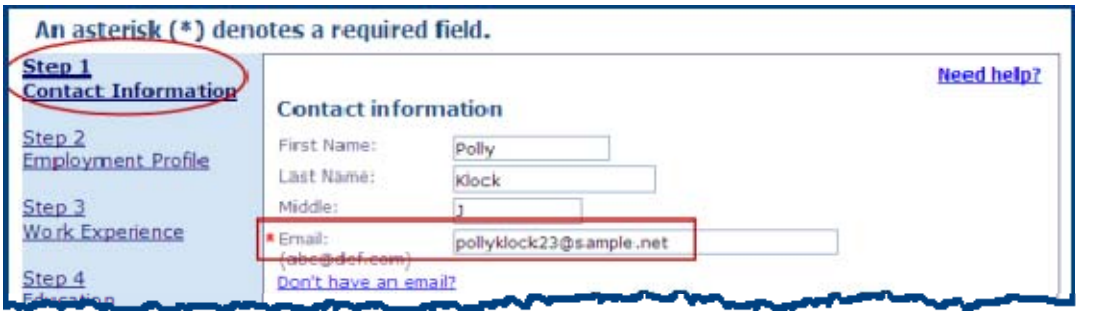

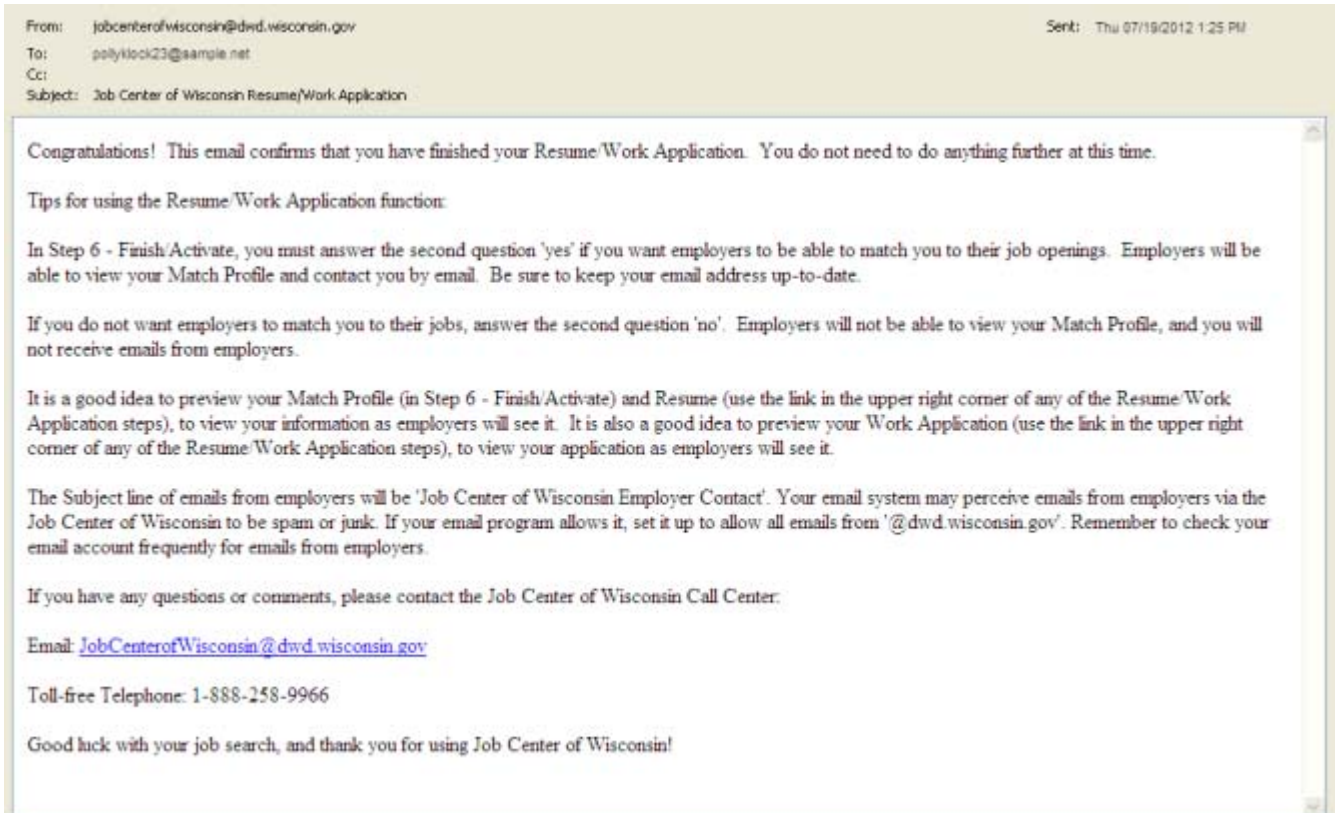

Receipt of the above email is mentioned in the message at the end of the Self-Assessment Survey process. See page 17 for an example of the message.